# **Dell S2418H Dell S2418HX Sổ tay hướng dẫn sử dụng**

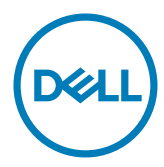

**Mẫu: S2418H/S2418HX Mẫu quy định: S2418Ht**

- **LƯU Ý:** LƯU Ý cho biết thông tin quan trọng giúp bạn sử dụng máy tính hiệu quả hơn.
- **CHÚ Ý: CHÚ Ý cho biết thiệt hại tiềm ẩn đối với phần cứng hoặc mất dữ liệu nếu bạn không thực hiện theo các hướng dẫn.**
- **CẢNH BÁO: CẢNH BÁO cho biết nguy cơ gây thiệt hại tài sản, tổn thương cơ thể hoặc gây tử vong.**

**Bản quyền © 2017 Dell Inc. Bảo lưu mọi bản quyền.** Sản phẩm này được bảo vệ bởi luật bản quyền và luật sở hữu trí tuệ Hoa Kỳ và quốc tế.

Logo Dell™ và Dell là các thương hiệu của Dell Inc. tại Hoa Kỳ và/hoặc các cơ quan thẩm quyền khác. Mọi nhãn hiệu và tên khác được đề cập trong tài liệu này có thể là thương hiệu của các công ty sở hữu liên quan.

# **Mục lục**

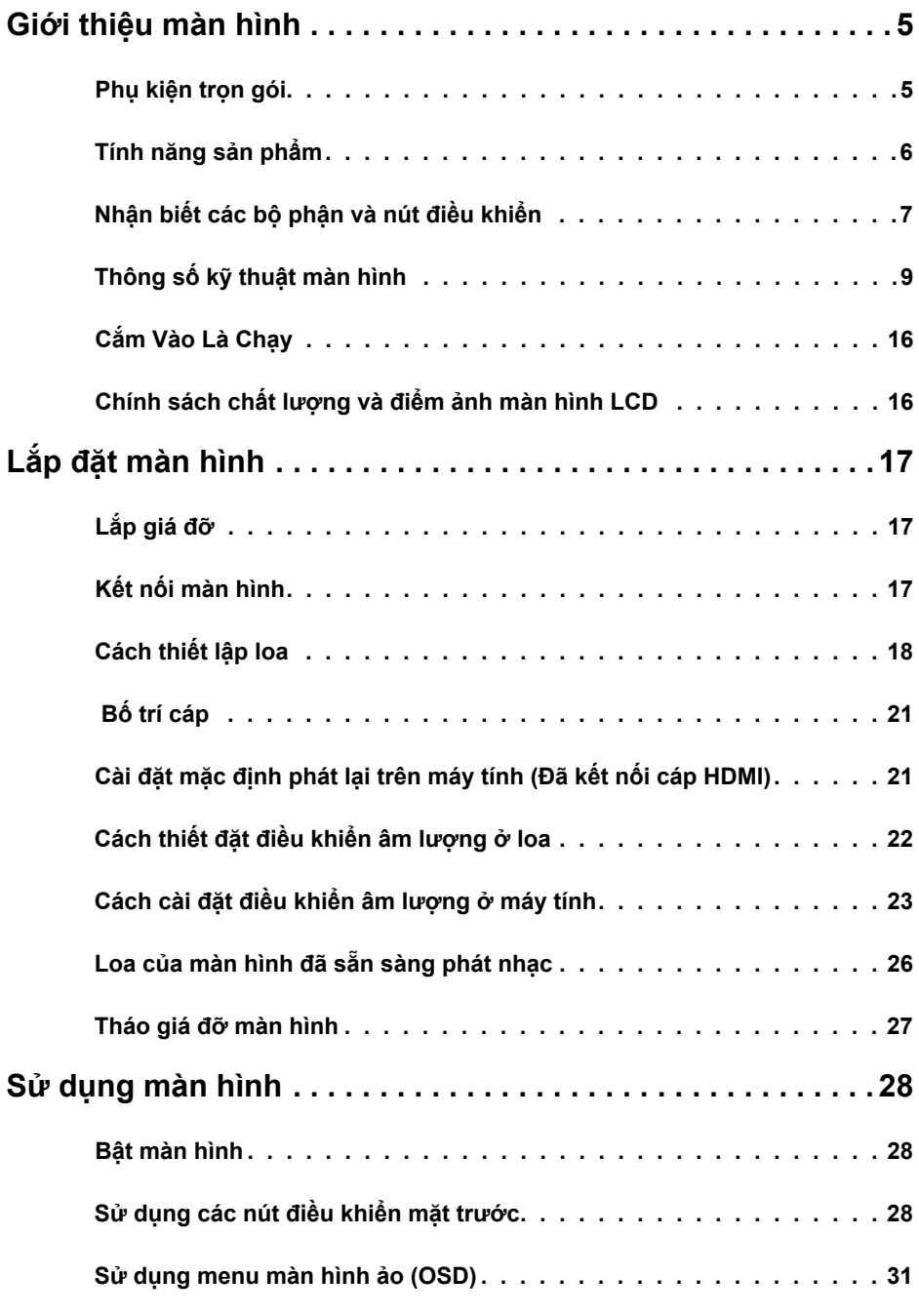

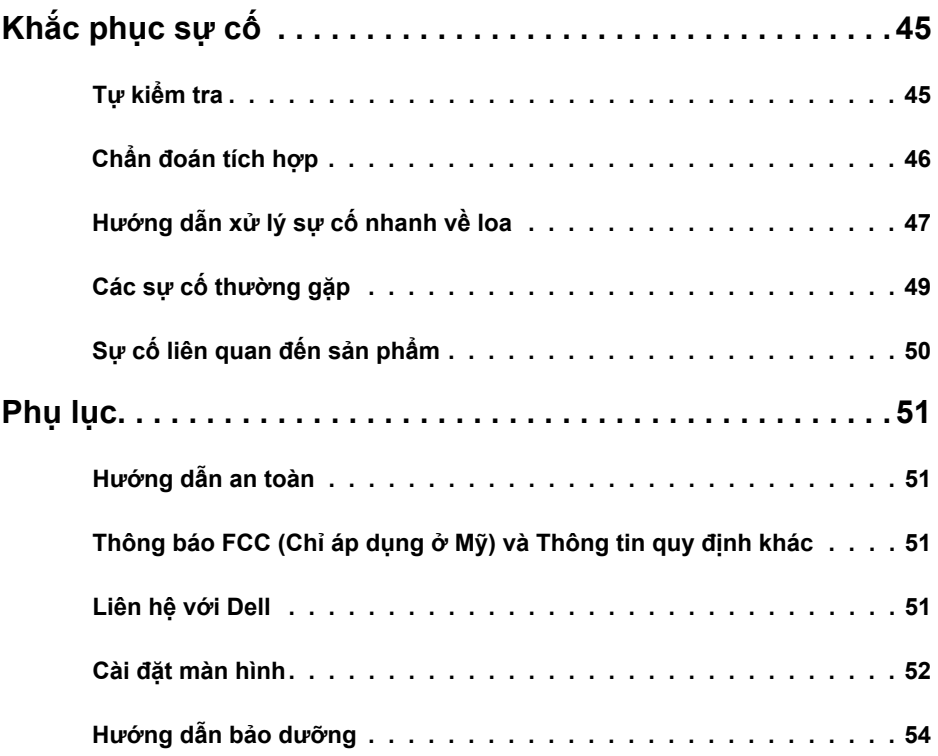

## <span id="page-4-0"></span>**Phụ kiện trọn gói**

Màn hình của bạn được gửi kèm các phụ kiện như liệt kê dưới đây. Đảm bảo bạn đã nhận tất cả các phụ kiện và [liên hệ với Dell](#page-50-1) nếu thiếu bất kỳ phụ kiện nào.

L**ƯU Ý:** Một số phụ kiện có thể tùy chọn và không được gửi kèm màn hình của bạn. Một số tính năng hoặc phương tiện có thể không có sẵn ở một số quốc gia.

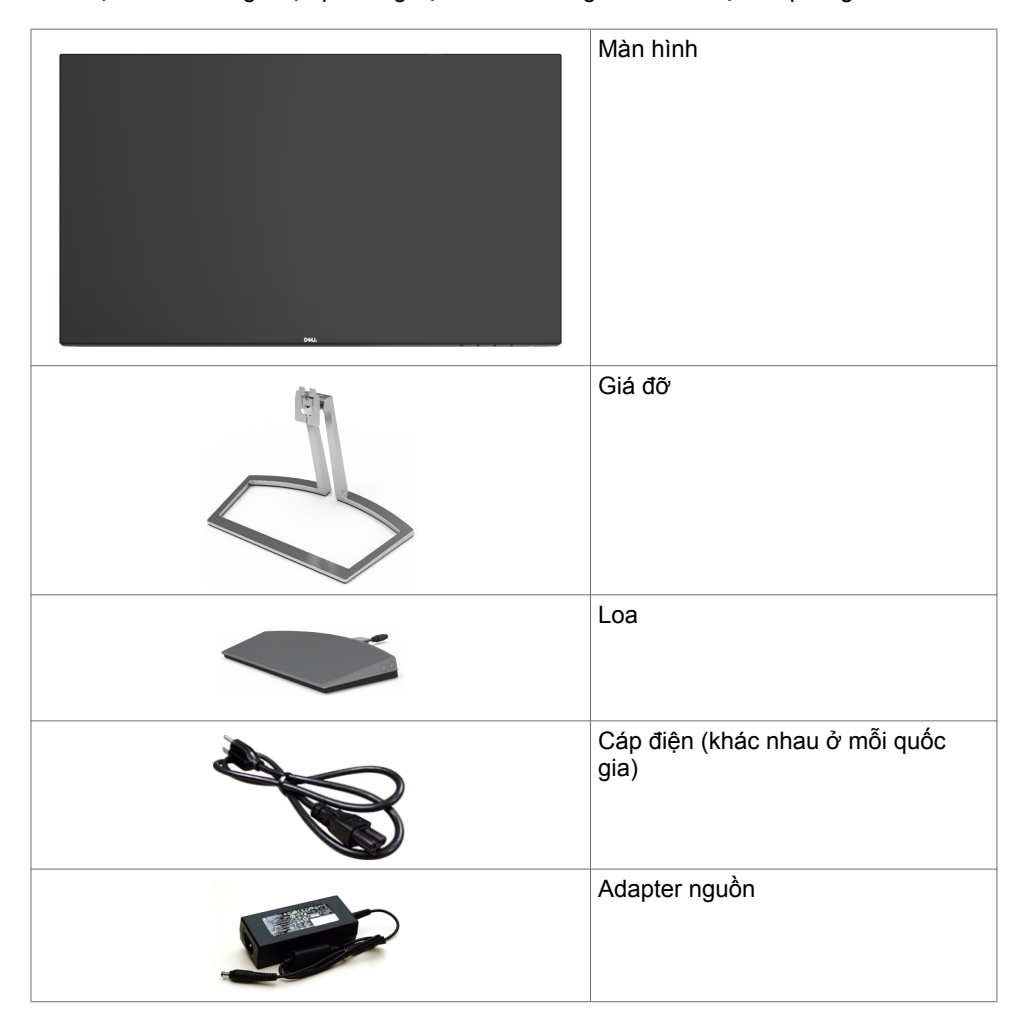

<span id="page-5-0"></span>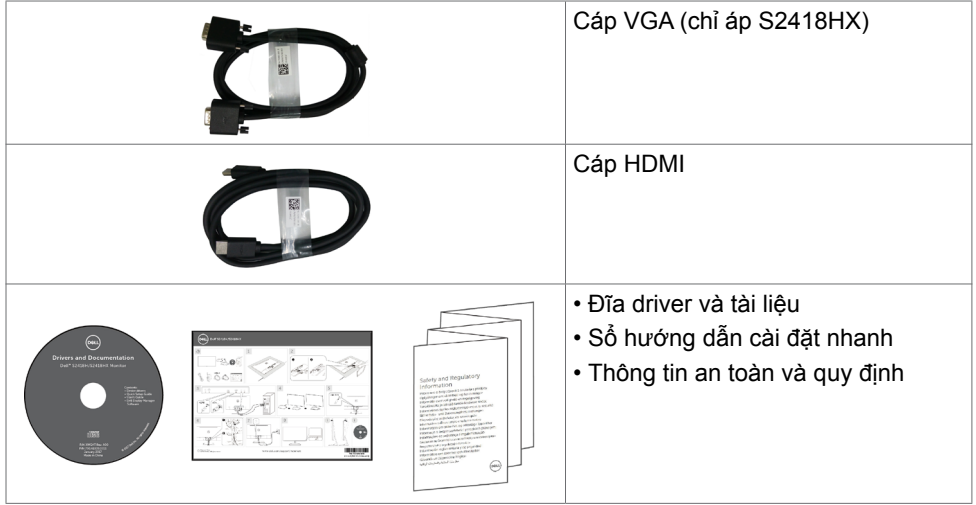

# **Tính năng sản phẩm**

Màn hình **Dell S2418H/S2418HX** có một màn hình tinh thể lỏng (LCD) tranzito màng mỏng (TFT) ma trận hoạt động và đèn nền LED. Các tính năng của màn hình bao gồm:

- Hiển thị vùng xem 60,47 cm (23,8 inch) (đo theo đường chéo). Độ phân giải 1920 x 1080 với khả năng hỗ trợ toàn màn hình cho độ phân giải thấp hơn.
- Tỷ lệ tương phản động siêu cao (8.000.000:1).
- Có thể dùng ở góc nghiêng.
- Chân đế có thể tháo rời.
- Tính năng Cắm Là Chạy (Plug and play) nếu đượcỗ trợ bởi hệ thống của bạn.
- Gam màu sRGB 99%(chuẩn).
- "Dải động cao" thích ứng phù hợp với việc sử dụng màn hình.
- Hỗ trợ công nghệ AMD FreeSync™.
- Loa ngoài.
- Các điều chỉnh menu màn hình ảo (OSD) cho phép dễ dàng thiết lập và tối ưu hóa màn hình.
- Đĩa phần mềm và tài liệu chứa file thông tin (INF), file tương thích màu sắc‑ hình ảnh (ICM) và tài liệu mô tả sản phẩm.
- Phần mềm quản lý màn hình Dell (có sẵn trên đĩa gửi kèm màn hình).
- Tính năng tiết kiệm năng lượng tương thích chuẩn Energy Star.
- Khe khóa an toàn.
- Có thể chuyển từ tỷ lệ khung hình rộng sang tỷ lệ khung hình chuẩn trong khi vẫn duy trì được chất lượng hình ảnh.
- Giảm sử dụng chất chống cháy brôm hóa (BFR) / nhựa PVC (Bảng mạch làm từ chất liệu laminate không chứa BFR/PVC).
- Thủy tinh không chứa asen và màn hình không chứa thủy ngân.
- Nguồn điện chờ 0.5 W khi ở chế đô chờ.
- Phần mềm Energy Gauge hiển thị mức điện năng mà màn hình đang tiêu thụ trong thời gian thực.
- Kiểm soát đô mờ đèn nền tương tư để màn hinh không nhấp nháy.

### **6** | **Giới thiệu màn hình**

# <span id="page-6-0"></span>**Nhận biết các bộ phận và nút điều khiển**

# **Mặt trước**

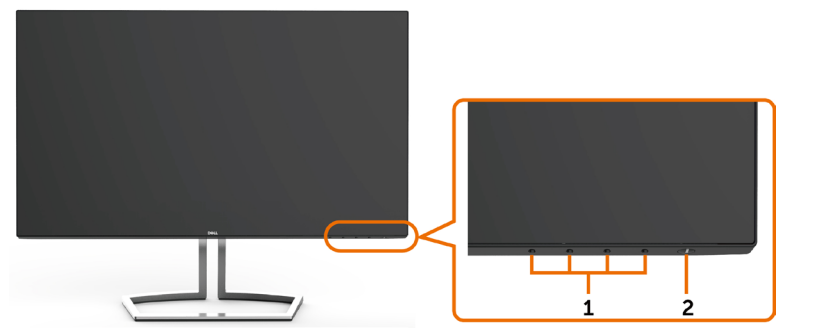

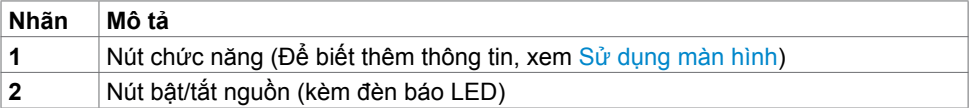

**Mặt sau**

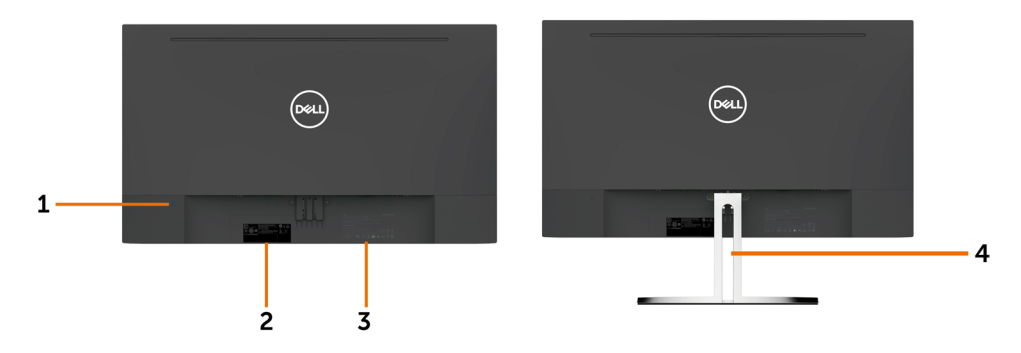

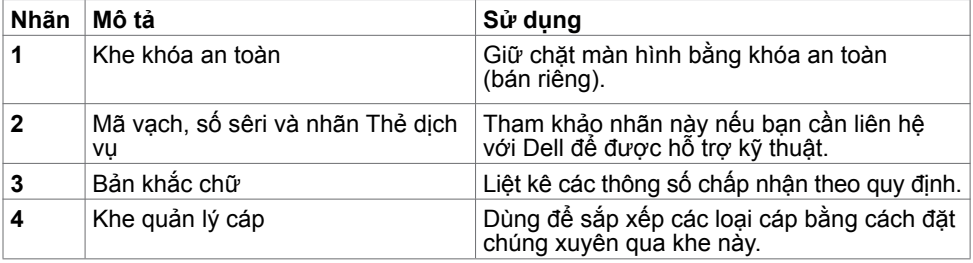

## **Mặt dưới**

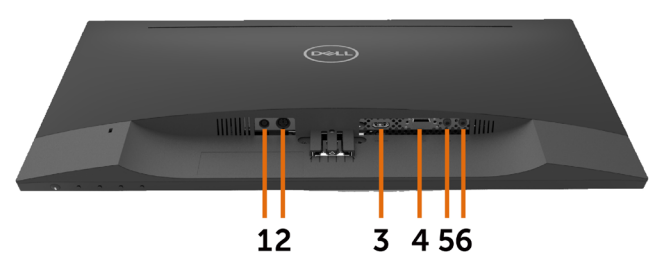

<span id="page-7-0"></span>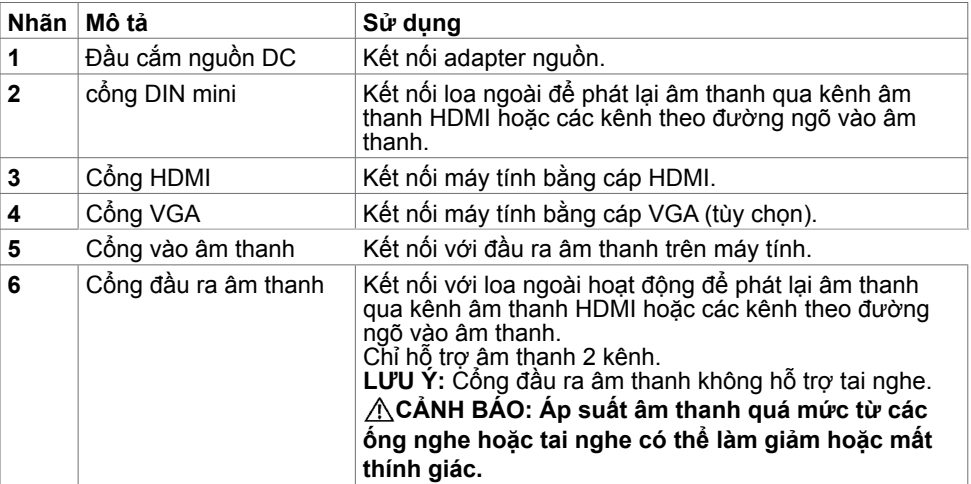

# <span id="page-8-0"></span>**Thông số kỹ thuật màn hình**

## **Thông số kỹ thuật màn hình phẳng**

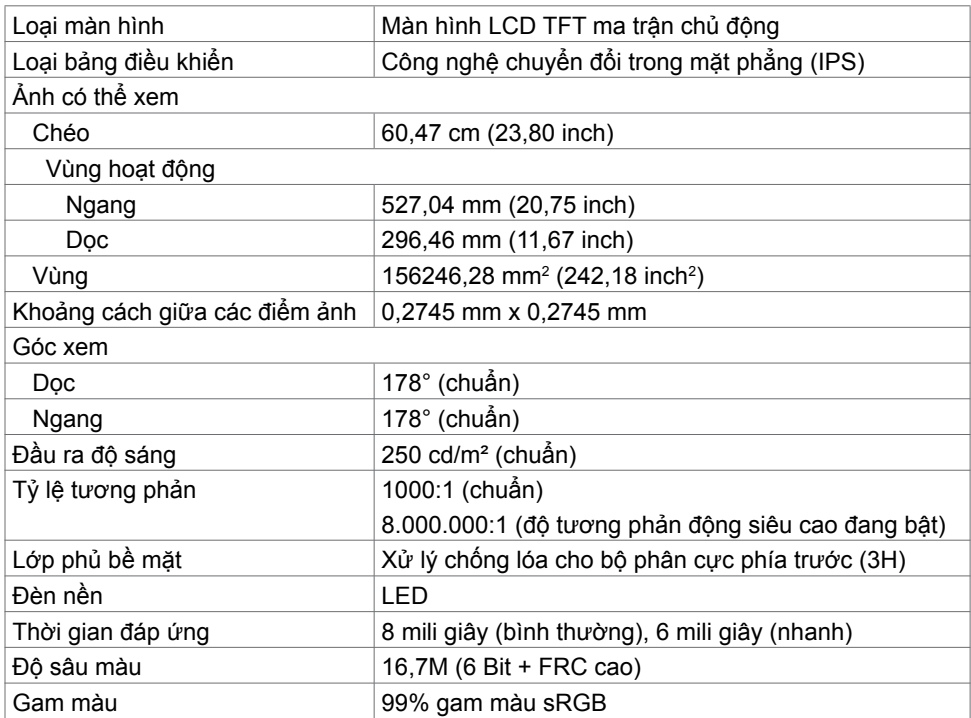

# **Thông số kỹ thuật độ phân giải**

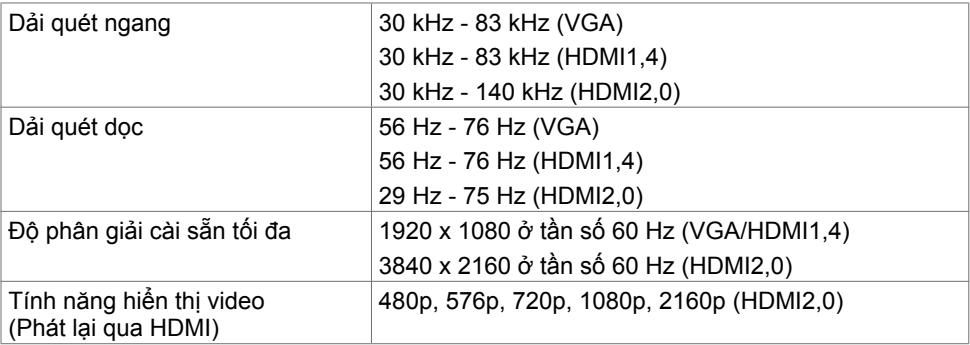

# **Chế độ hiển thị cài sẵn**

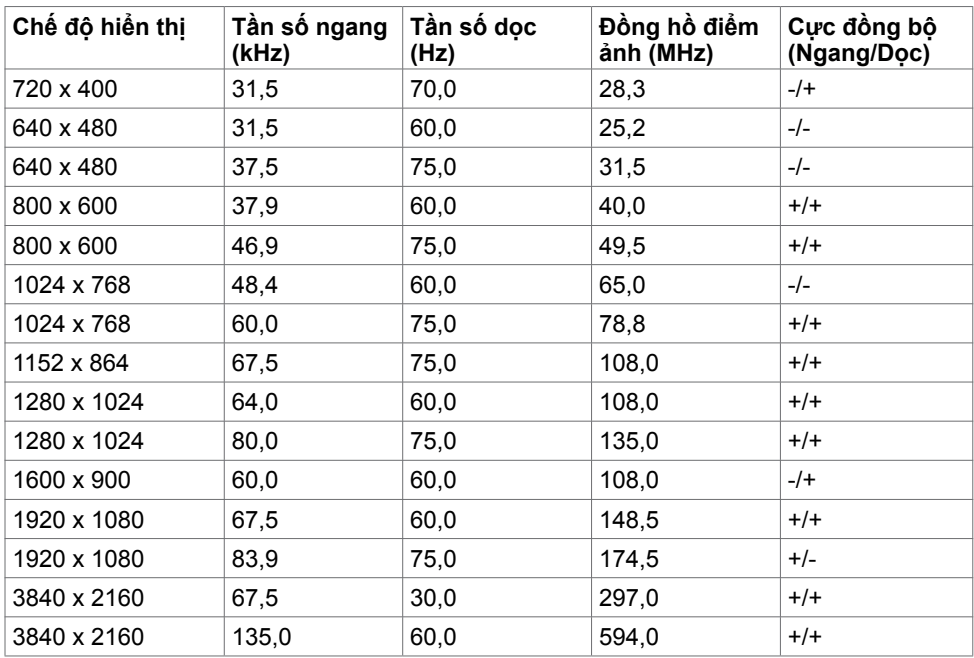

# **Thông số kỹ thuật điện**

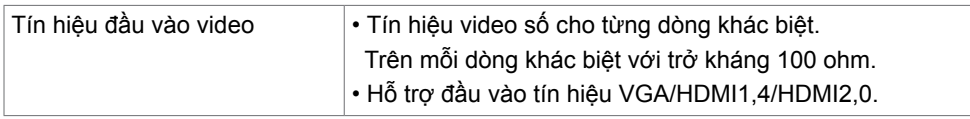

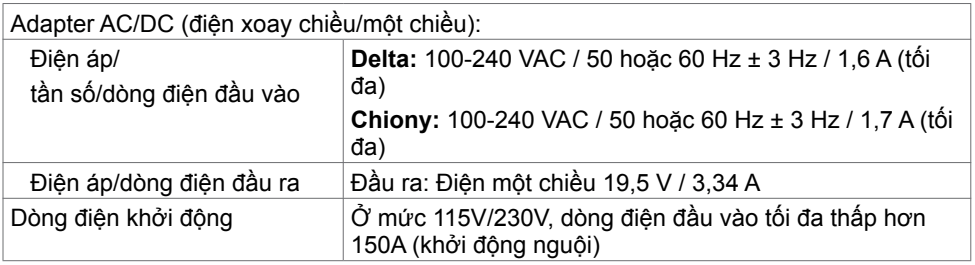

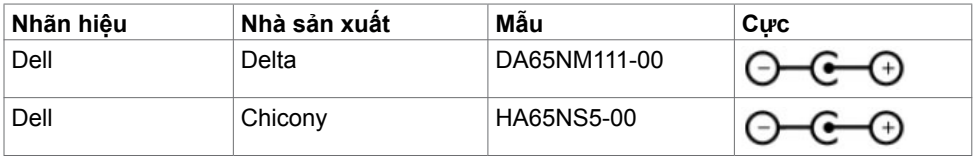

# **Thông số kỹ thuật loa**

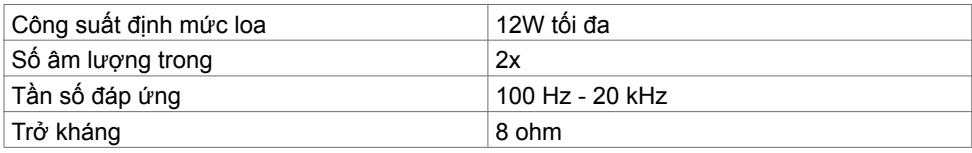

## **Đặc tính vật lý**

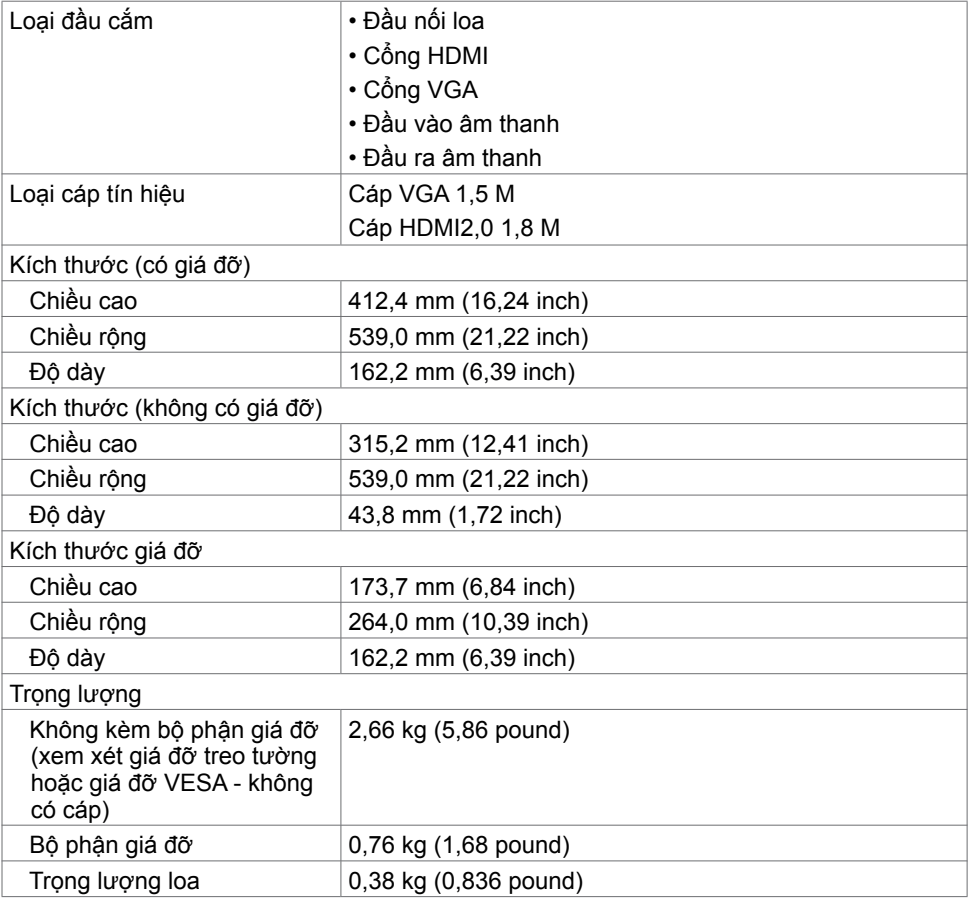

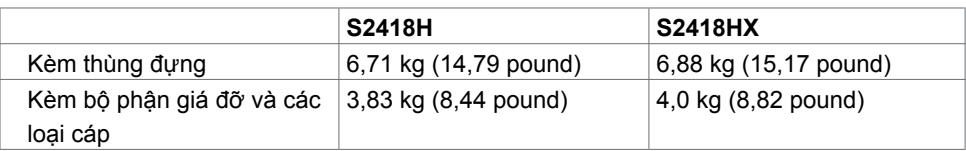

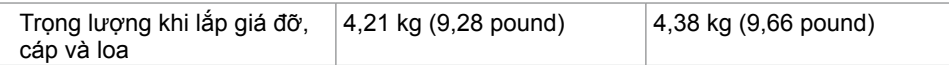

## **Đặc tính môi trường**

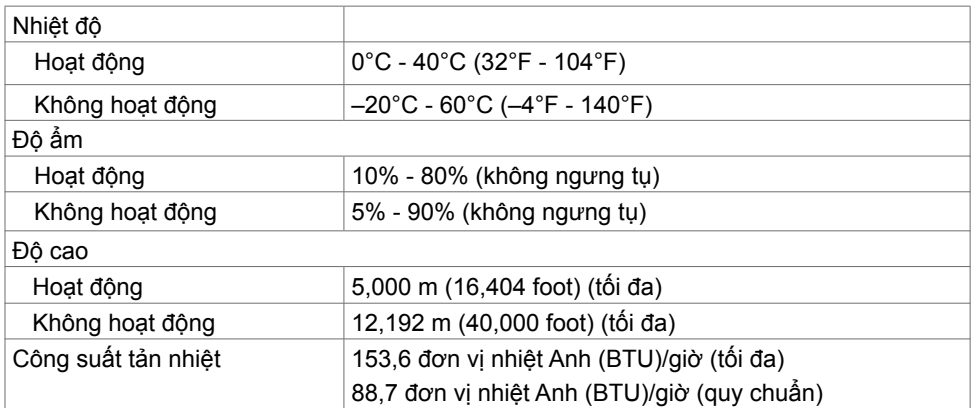

## <span id="page-12-0"></span>**Chế độ quản lý nguồn**

Nếu bạn đã cài đặt card video hay phần mềm tương thích chuẩn DPM của VESA vào PC, màn hình có thể tự động giảm mức tiêu thụ điện khi không sử dụng. Chức năng này gọi là Chế Độ Tiết Kiệm Điện\*. Nếu máy tính phát hiện đầu vào từ bàn phím, chuột hoặc các thiết bị đầu vào khác, màn hình sẽ tự hoạt động trở lại. Bảng sau đây cho biết mức tiêu thụ điện và cách truyền tín hiệu của tính năng tiết kiệm điện tự động này.

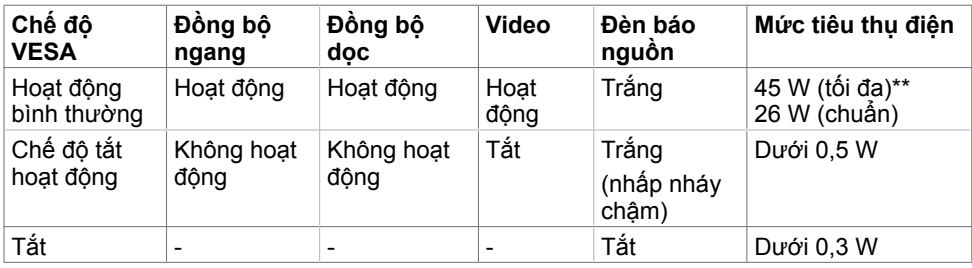

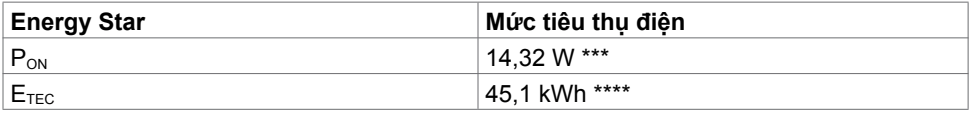

Menu OSD chỉ hoạt động ở chế độ hoạt động bình thường. Nếu bạn nhấn bất kỳ nút nào ở chế độ tắt hoạt động, một thông báo sau đây sẽ hiển thị:

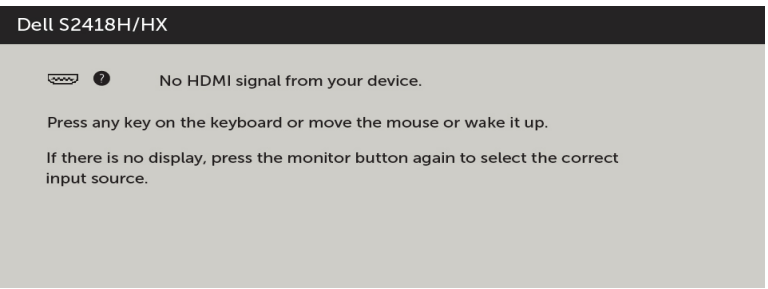

- \* Chỉ có thể đạt mức tiêu thụ điện bằng 0 ở chế độ OFF (TẮT) khi rút adapter nguồn ra khỏi màn hình.
- \*\*Mức tiêu thụ điện tối đa với độ sáng tối đa.
- \*\*\*Mức tiêu thụ điện của chế độ bật như quy định trong phiên bản Energy Star 7.0.
- \*\*\*\*Tổng mức tiêu thụ năng lượng bằng kWh như quy định trong phiên bản Energy Star 7.0.

Tài liệu này chỉ cung cấp thông tin và phản ánh hiệu suất hoạt động ở phòng thí nghiệm. Sản phẩm có thể hoạt động khác nhau, tùy thuộc vào phần mềm, các linh kiện và thiết bị ngoại vi mà quý khách đã đặt mua và chúng tôi không có trách nhiệm phải cập nhật thông tin này. Do đó, quý khách không nên dựa vào thông tin này để đưa ra các quyết định về độ dung sai điện hoặc bằng cách khác. Không có bảo đảm về độ chính xác hoặc sự hoàn chỉnh của sản phẩm được nêu rõ hay ngụ ý.

Kích hoạt máy tính và màn hình để truy cập menu OSD.

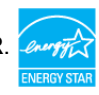

## **Cách gán chấu cắm**

**Cổng VGA**

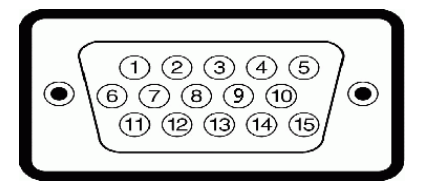

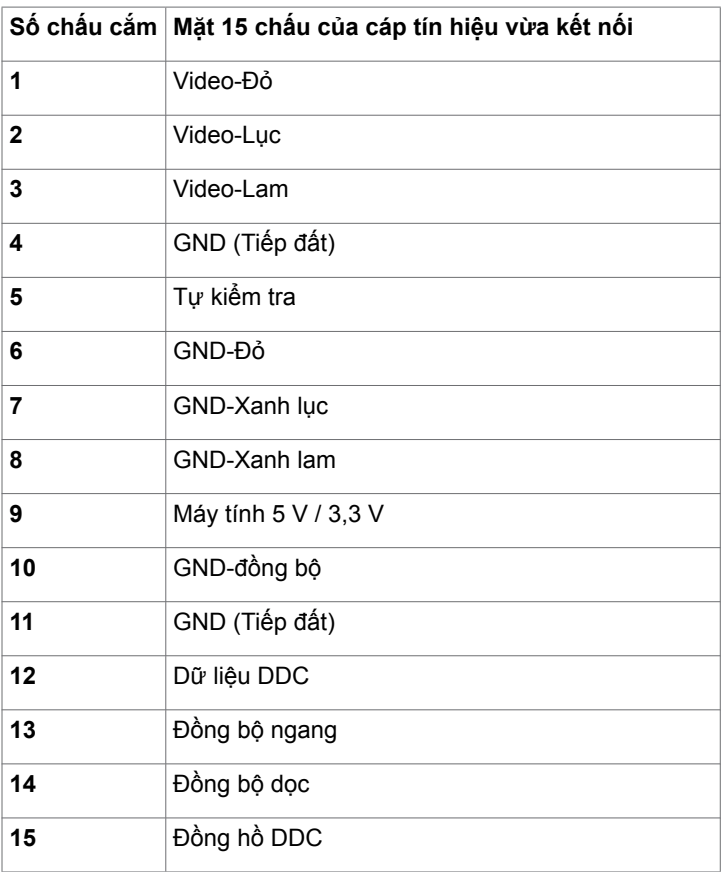

### **Đầu cắm HDMI**

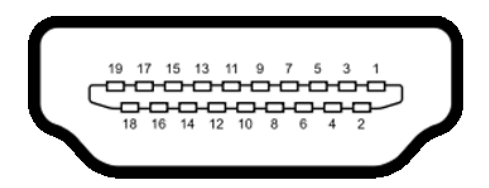

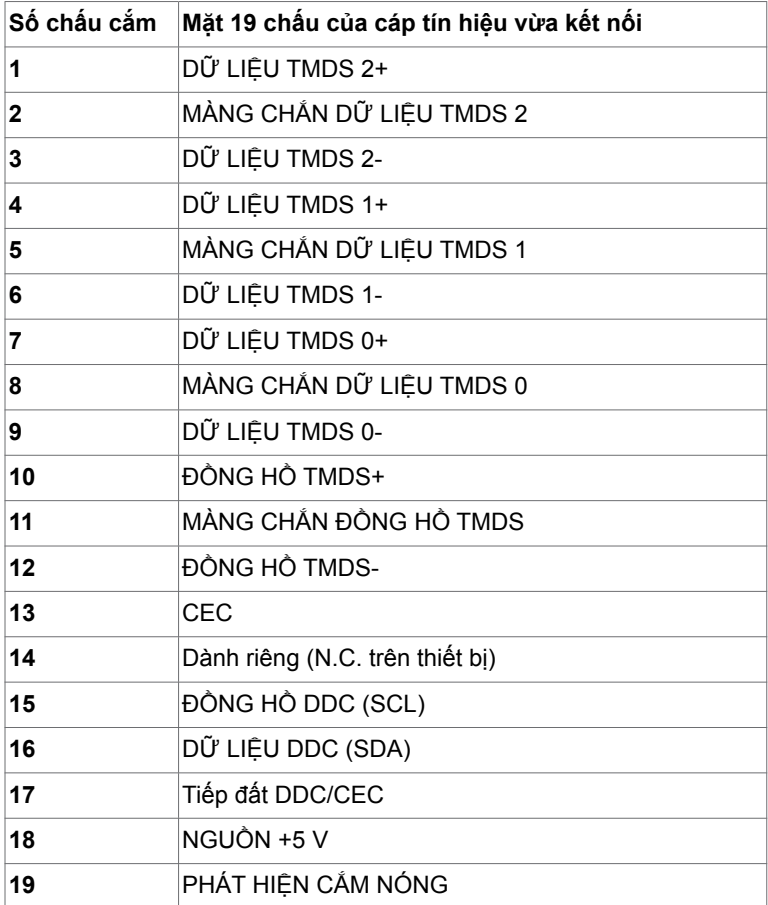

# <span id="page-15-0"></span>**Cắm Vào Là Chạy**

Bạn có thể lắp đặt màn hình ở bất kỳ hệ thống nào tương thích chuẩn Plug-and-Play (Cắm Vào Là Chạy). Màn hình sẽ tự động cung cấp cho hệ thống máy tính Dữ Liệu Nhận Dạng Màn Hình Mở Rộng (EDID) liên quan qua các giao thức Kênh Hiển Thị Dữ Liệu (DDC) để máy tính có thể tự định cấu hình và tối ưu hóa các cài đặt màn hình. Phần lớn các cài đặt màn hình đều là tự động; bạn có thể chọn các cài đặt khác nếu muốn. Để biết thêm thông tin về cách đổi cài đặt màn hình, xem [Sử dụng màn hình](#page-27-1).

# **Chính sách chất lượng và điểm ảnh màn hình LCD**

Trong quá trình sản xuất màn hình LCD, không hiếm khi gặp tình trạng một hoặc nhiều điểm ảnh trở nên cố định ở một trạng thái không thay đổi vốn rất khó nhận biết và không ảnh hưởng đến chất lượng hiển thị hoặc khả năng sử dụng màn hình. Để biết thêm thông tin về Chính Sách Điểm Ảnh Màn Hình LCD, vào trang Hỗ trợ của Dell tại: <http://www.dell.com/support/monitors>.

# <span id="page-16-0"></span>**Lắp đặt màn hình**

# **Lắp giá đỡ**

**LƯU Ý:** Giá đỡ và đế giữ được tháo ra khi vận chuyển màn hình từ nhà máy.

**LƯU Ý:** Quy trình dưới đây áp dụng cho giá đỡ mặc định. Nếu bạn đã mua bất kỳ giá đỡ nào khác, hãy tham khảo tài liệu kèm theo giá đỡ đó để biết cách lắp đặt.

### **CHÚ Ý: Đặt màn hình trên bề mặt phẳng, sạch và mềm để tránh trầy xước màn hình.**

Để lắp giá đỡ màn hình:

- **1** Tháo nắp lớp màn hình ra và đặt úp màn hình xuống.
- **2** Căn chỉnh khung giá đỡ với đường rãnh trên màn hình.
- **3** Chèn khung giá đỡ vào đường rãnh trên màn hình cho đến khi khít vào đúng vị trí.

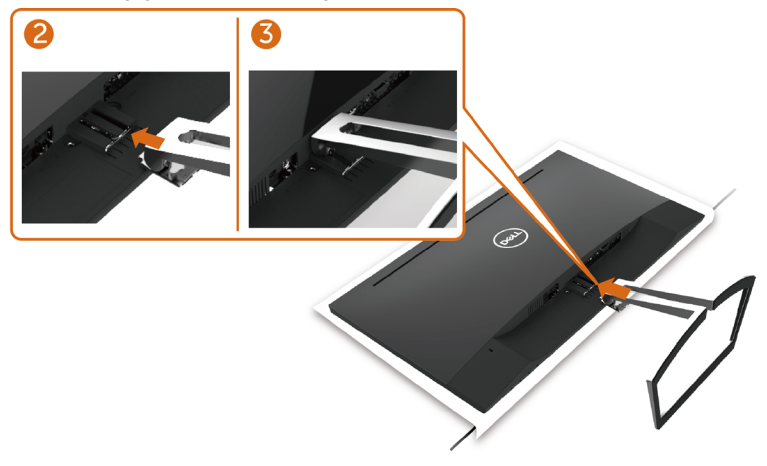

# <span id="page-16-1"></span>**Kết nối màn hình**

### **CẢNH BÁO: Trước khi bắt đầu bất cứ quy trình nào ở phần này, hãy tuân thủ [Hướng dẫn an toàn](#page-50-2).**

Để kết nối màn hình với máy vi tính:

- **1** Tắt máy tính.
- **2** Cắm cáp VGA(tùy chọn)/HDMI từ màn hình vào máy tính.
- **3** Đặt loa vào giá đỡ màn hình
- **4** Kết nối cáp DIN mini của loa vào màn hình
- **5** Gắn bộ phận giữ cáp của loa vào giá đỡ màn hình.
- **6** Bật màn hình.
- **7** Chọn nguồn đầu vào thích hợp trong Menu OSD của màn hình trên máy tính.

## <span id="page-17-0"></span>**Kết nối cáp VGA (tùy chon)**

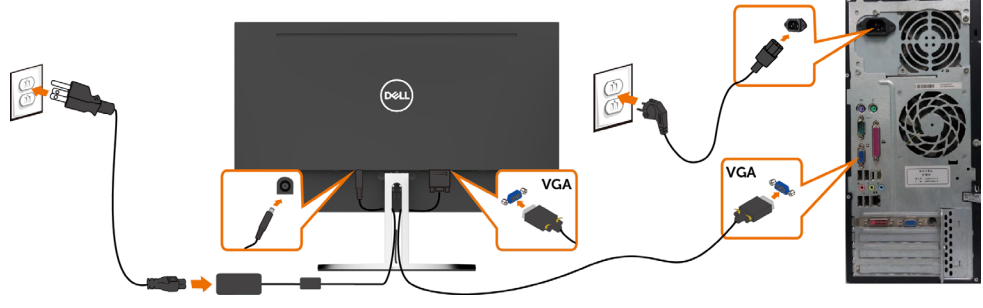

## **Kết nối cáp HDMI**

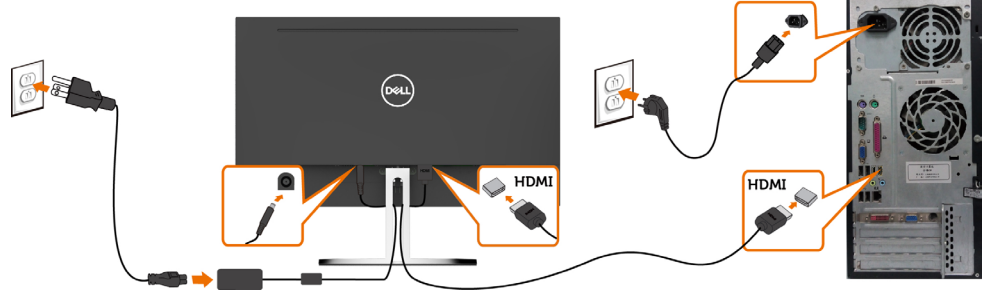

# <span id="page-17-1"></span>**Cách thiết lập loa**

#### **Nhận diện các bộ phận của loa và Cách thiết lập loa**

**1** Hệ thống loa gồm có dây cáp kết nối với hệ thống, Bên phải loa có 2 nút: Âm lượng + (Tăng) và Âm lượng - (Giảm).

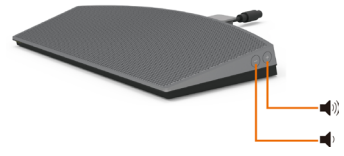

**2** Đặt màn hình lên một mặt phẳng ổn định.

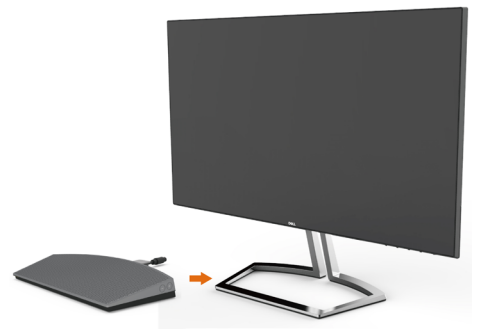

Trong khi giữ loa trên đế, hãy đưa cáp loa qua khe giá đỡ màn hình.

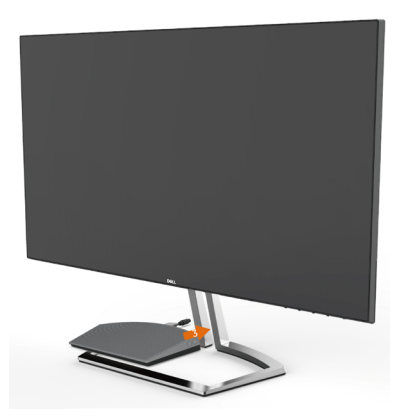

Chèn loa theo góc nghiêng dốc vào khoảng không của đế giá đỡ.

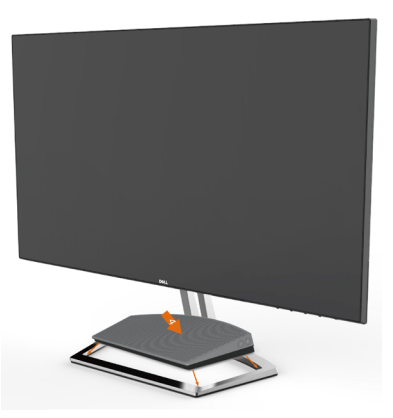

Đảm bảo rằng loa đã được chèn hoàn toàn và nằm ổn định trên đế giá đỡ.

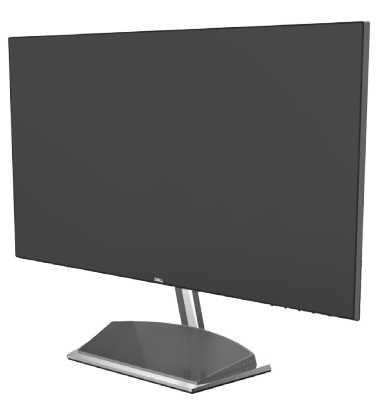

**6** Cắm cáp DIN mini vào đầu nối DIN mini nằm sau màn hình Dell như hình minh họa bên dưới.

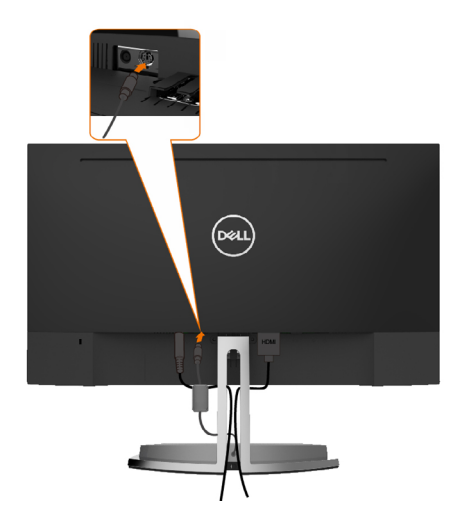

**7** Chèn bộ phận giữ cáp trên cáp loa vào khe giá đỡ. Điều chỉnh vị trí bộ phận giữ cáp sao cho phù hợp.

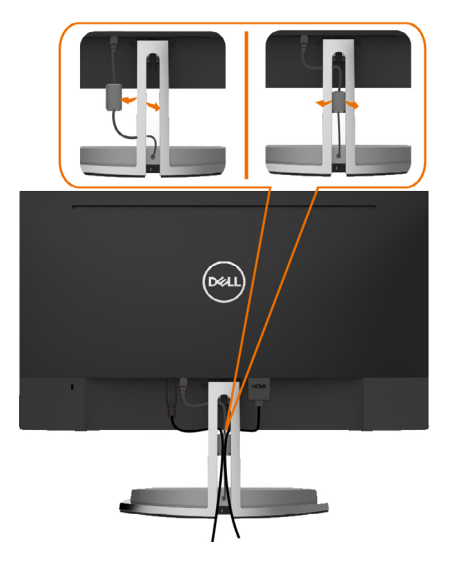

# <span id="page-20-0"></span>**Bố trí cáp**

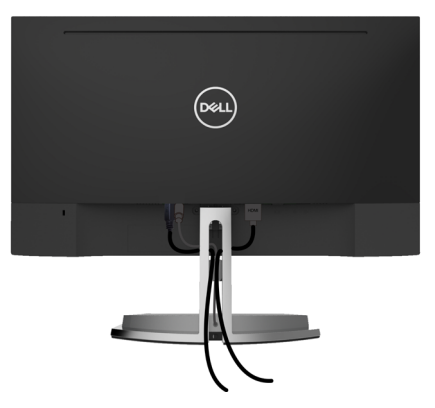

Sau khi kết nối tất cả các loại cáp cần thiết với màn hình và máy tính, (xem Kết nối màn [hình](#page-16-1) cho phụ kiện cáp), hãy sắp xếp tất cả loại cáp như trình bày ở trên.

# <span id="page-20-1"></span>**Cài đặt mặc định phát lại trên máy tính (Đã kết nối cáp HDMI)**

#### **Cài đặt phát lại**

**1** Right Click the speaker icon.Nhấn chuột phải vào biểu tượng loa.

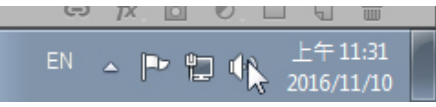

**2** Chọn Thiết bị phát lại.

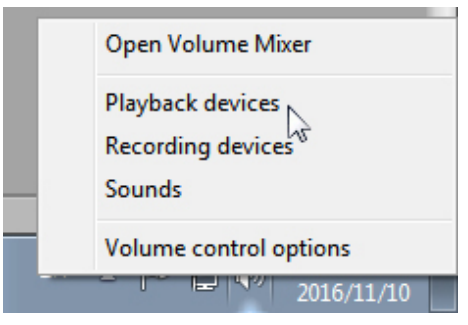

<span id="page-21-0"></span>**3** Đặt loa làm thiết bị phát lại mặc định.

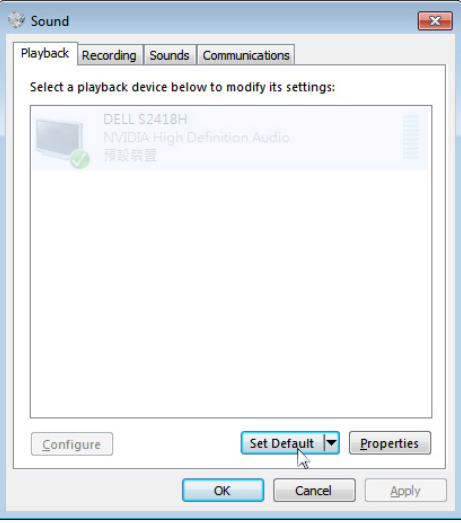

 $\vert$ 

# <span id="page-21-1"></span>**Cách thiết đặt điều khiển âm lượng ở loa**

### **1 Âm lượng +**

Ấn nút Âm lượng + để tăng âm lượng.

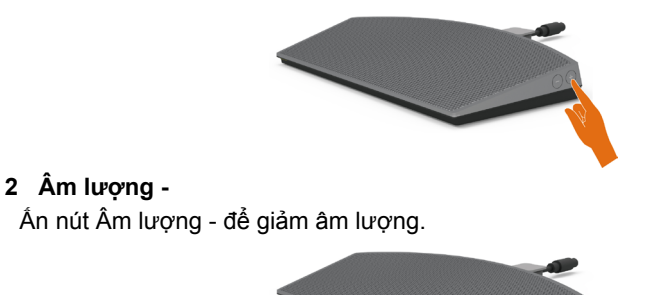

 **LƯU Ý:** Âm báo phản hồi bíp ở nút là để cho biết một nút + (âm lượng tối đa 100) hoặc một nút - (âm lượng giảm xuống 0).

# <span id="page-22-0"></span>**Cách cài đặt điều khiển âm lượng ở máy tính**

### **Trên bảng Âm lượng âm thanh**

**1** Nhấn chuột trái vào biểu tượng loa.

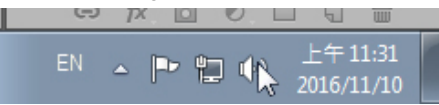

**2** Kiểm tra để đảm bảo thanh âm lượng không bị tắt tiếng.

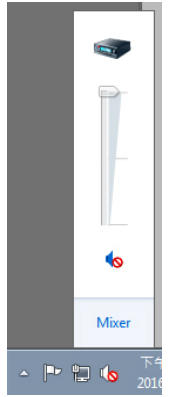

**3** Kiểm tra để đảm bảo mức thanh âm lượng không phải là 0%, TĂNG để tăng âm lượng và Giảm để giảm âm lượng.

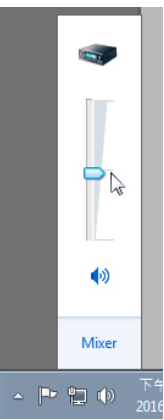

### **Cách cài đặt cân bằng âm lượng**

**1** Nhấn chuột phải vào biểu tượng loa.

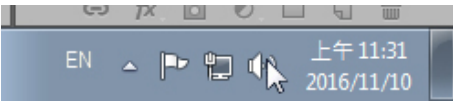

**2** Chọn Thiết bị phát lại.

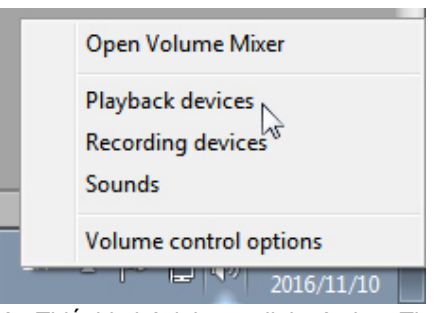

**3** Nhấn chuột phải vào Thiết bị phát lại mặc định và chọn Thuộc tính.

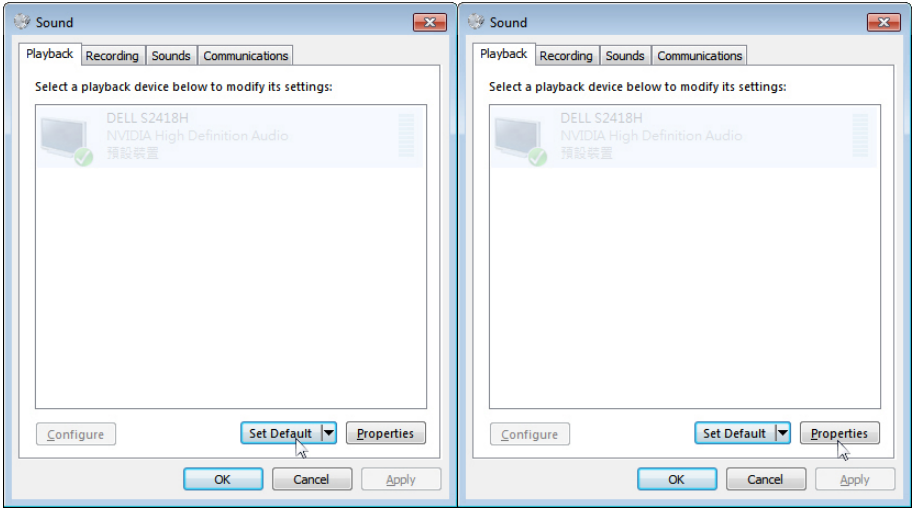

**4** Chọn Mức và nhấn vào Cân bằng.

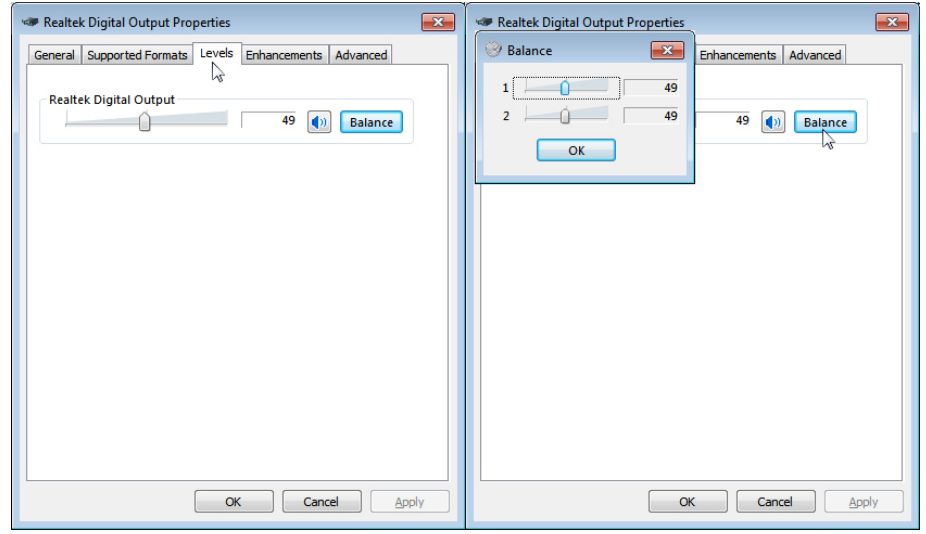

### **Tùy chọn điều khiển âm lượng**

**1** Nhấn chuột phải vào biểu tượng loa.

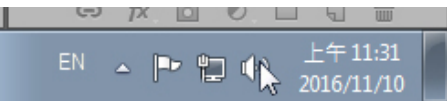

**2** Chọn Tùy chọn kiểm soát âm lượng (Volume Control Options).

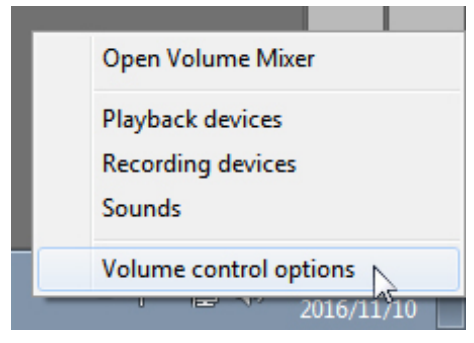

<span id="page-25-0"></span>**3** Nhấn vào ô: Tất cả thiết bị hiện đang phát âm thanh (All devices currently playing sound).

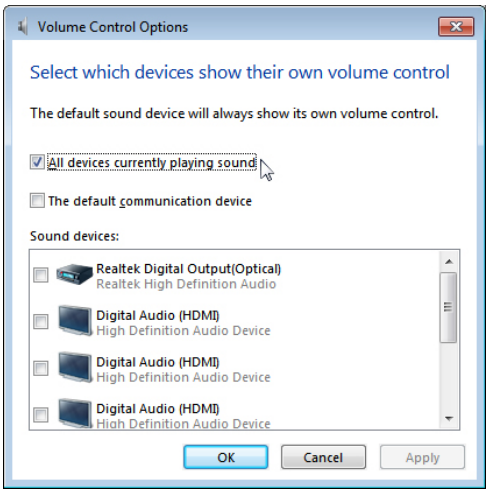

**Loa của màn hình đã sẵn sàng phát nhạc**

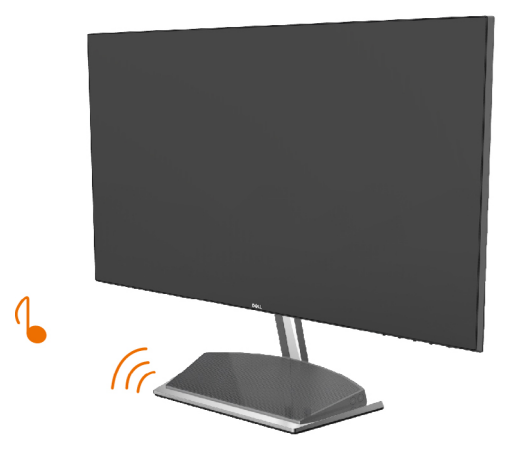

## <span id="page-26-0"></span>**Tháo giá đỡ màn hình**

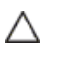

**CHÚ Ý: Để tránh màn hình LCD bị trầy xước khi tháo giá đỡ, đảm bảo đặt màn hình trên bề mặt mềm và sạch.**

L**ƯU Ý:** Quy trình dưới đây áp dụng cho giá đỡ mặc định. Nếu bạn đã mua bất kỳ giá đỡ nào khác, hãy tham khảo tài liệu kèm theo giá đỡ đó để biết cách lắp đặt.

Để tháo giá đỡ:

- **1** Đặt màn hình lên một tấm nệm hoặc tấm thảm dày gần mép bàn.
- **2** Nghiêng giá đỡ hướng xuống để chạm tới chốt nhả.
- **3** Dùng tua vít dài và mỏng để đẩy chốt nhả.
- **4** Trông khi ấn chốt nhả, hãy đẩy giá đỡ theo hướng mũi tên để tháo giá đỡ.

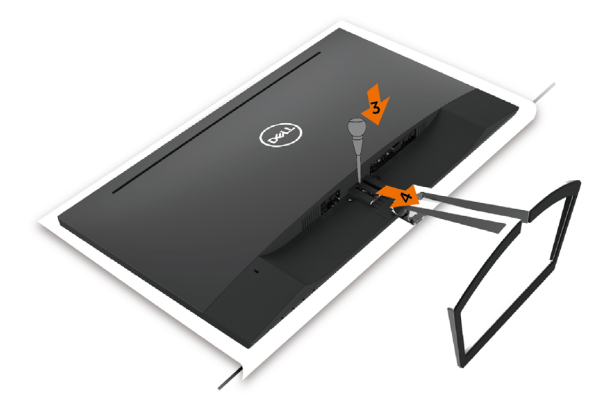

## <span id="page-27-1"></span><span id="page-27-0"></span>**Bật màn hình**

Nhấn nút để bật màn hình.

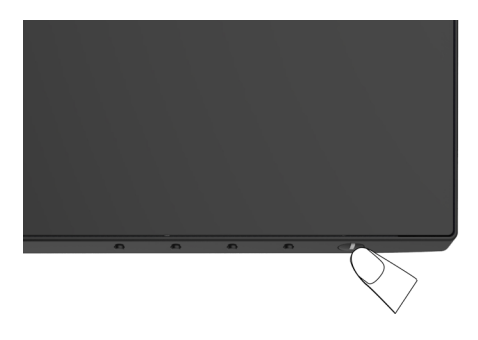

# **Sử dụng các nút điều khiển mặt trước**

Sử dụng các nút điều khiển ở mặt trước màn hình để điều chỉnh đặc điểm của hình đang hiển thị. Khi bạn sử dụng các nút này để điều chỉnh, menu OSD sẽ hiển thị trị số của những đặc điểm này khi thay đổi.

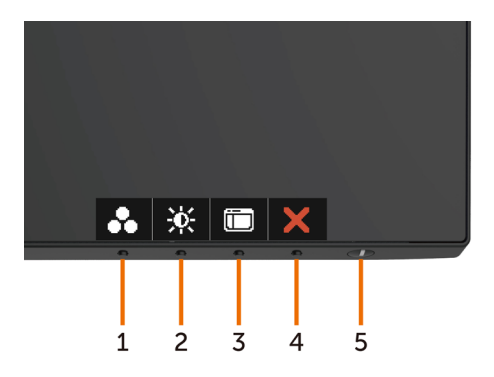

Bảng sau mô tả các nút ở mặt trước:

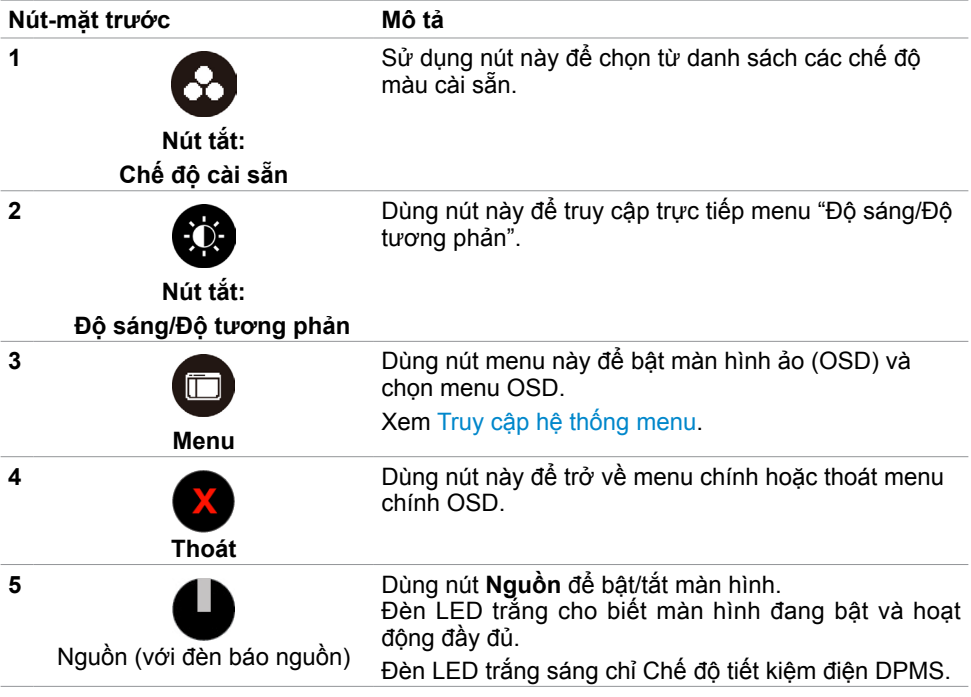

## **Nút‑mặt trước**

Dùng các nút ở mặt trước màn hình để chỉnh cài đặt hình ảnh.

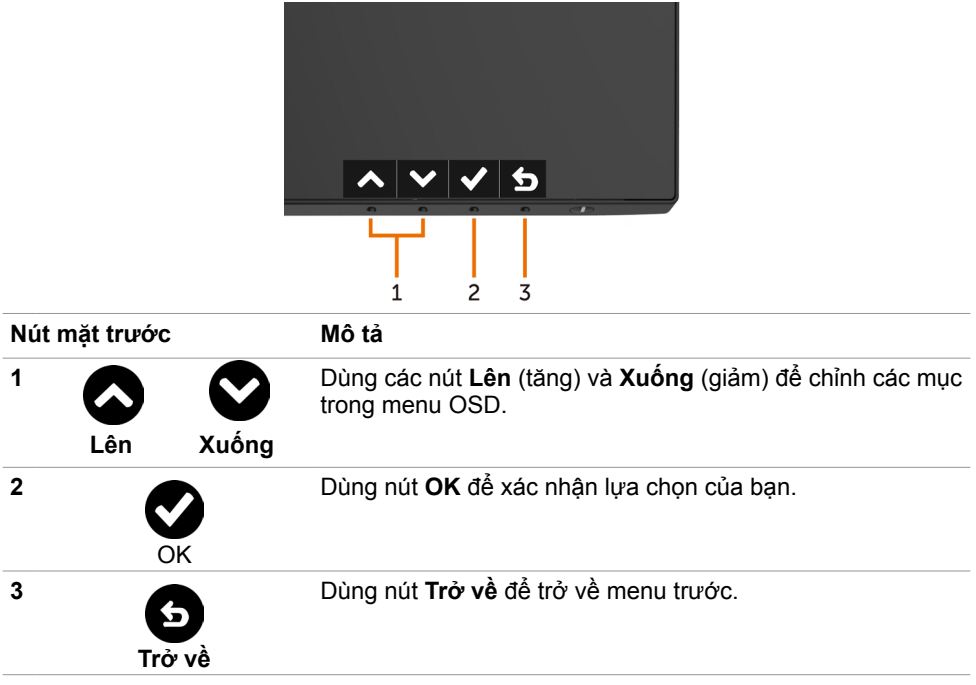

# <span id="page-30-2"></span><span id="page-30-0"></span>**Sử dụng menu màn hình ảo (OSD)**

## <span id="page-30-1"></span>**Truy cập hệ thống menu**

- LƯU Ý: Mọi thay đổi mà bạn thực hiện qua menu OSD sẽ được lưu lại tự động nếu bạn chuyển sang menu OSD khác, thoát menu OSD hoặc đợi menu OSD biến mất.
	- **1** Nhấn nút để bật menu OSD và hiển thị menu chính.

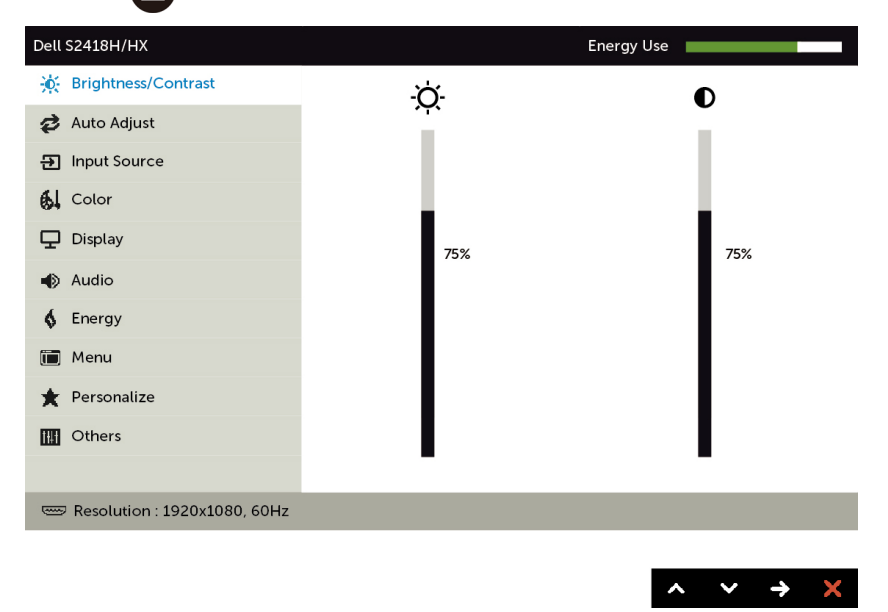

- 2 Nhấn nút  $\bigcirc$  và  $\bigcirc$  để chuyển giữa các tùy chọn. Khi bạn chuyển từ biểu tượng này sang biểu tượng khác, tên tùy chọn sẽ được bôi đâm.
- **3** Nhấn nút **h**oặc **D** hoặc một lần để kích hoạt tùy chọn vừa bôi đậm.
- **4** Nhấn nút  $\bigcirc$  và  $\bigcirc$  để chọn thông số mong muốn.
- **5** Nhấn  $\bullet$  để vào thanh trượt rồi sử dụng nút  $\bullet$  hoặc  $\bullet$  theo các chỉ báo trên menu để thực hiện thay đổi.
- **6** Chọn **G** để trở về menu trước hoặc  $\bigcirc$  để chấp nhận và trở về menu trước.

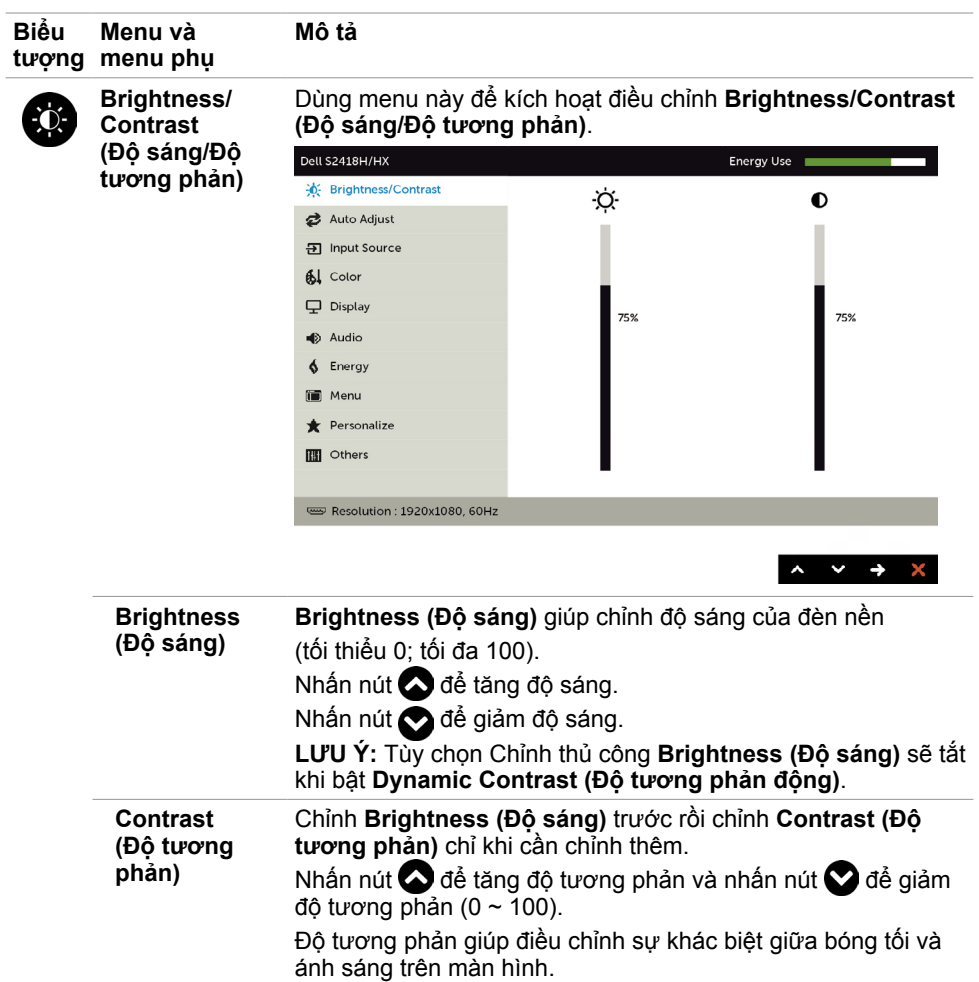

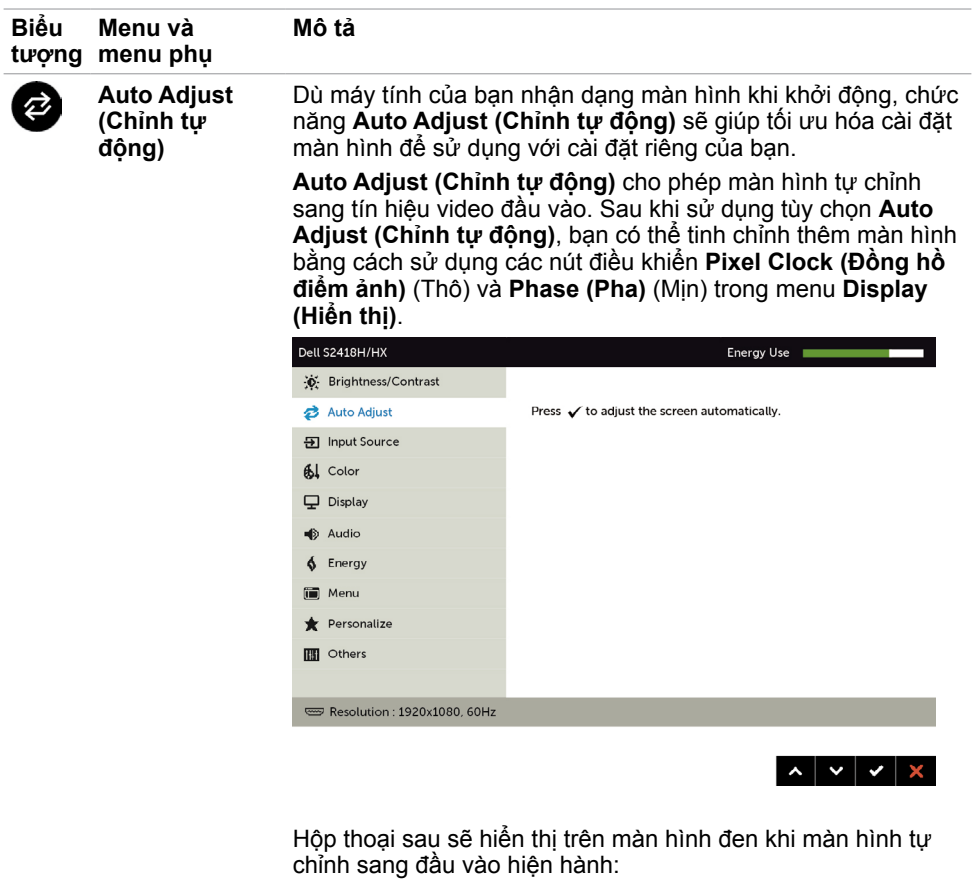

Auto Adjustment in Progress...

**LƯU Ý:** Trong hầu hết các trường hợp, **Auto Adjust (Chỉnh tự động)** sẽ tạo ra hình ảnh đẹp nhất cho cấu hình của bạn.

<span id="page-33-0"></span>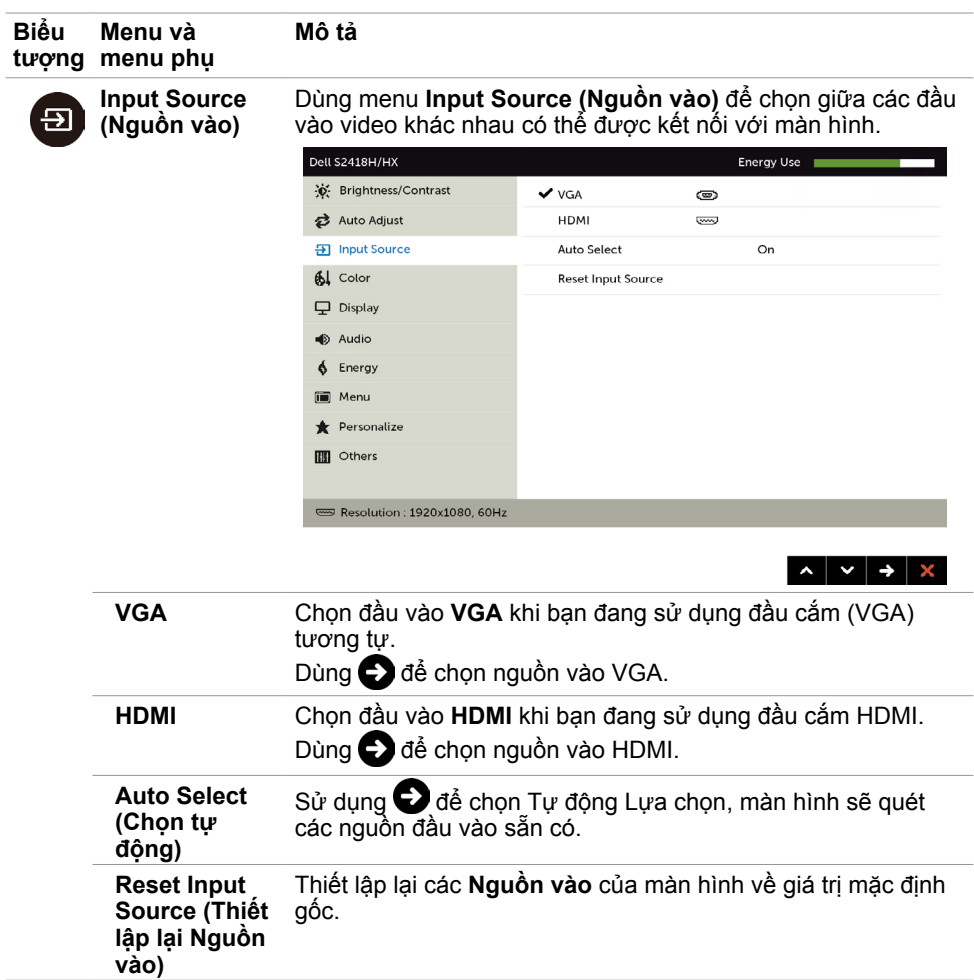

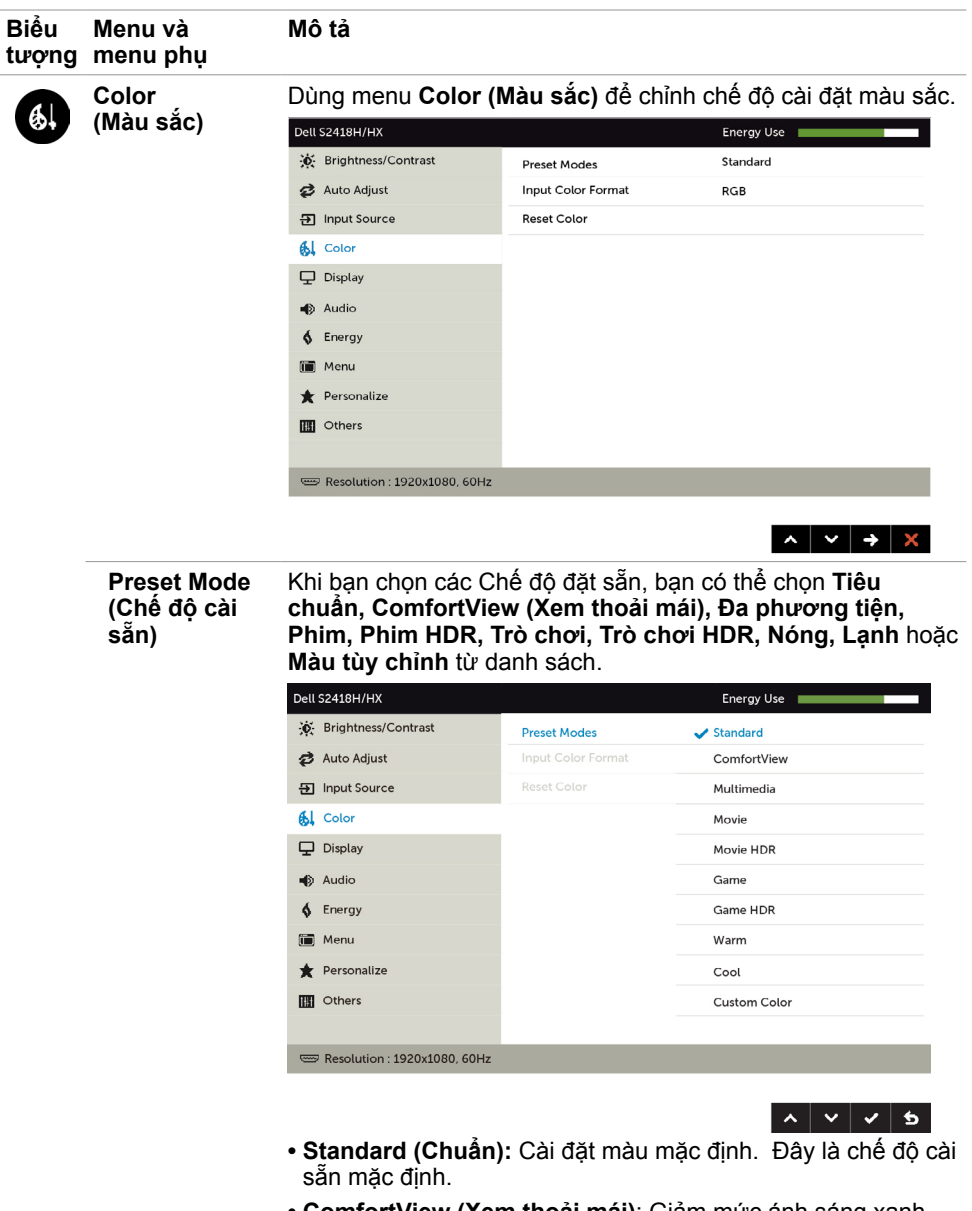

- **• ComfortView (Xem thoải mái)**: Giảm mức ánh sáng xanh phát ra từ màn hình để giúp mắt của bạn xem thoải mái hơn.
- **• Multimedia (Đa phương tiện):** Lý tưởng cho các ứng dụng đa phương tiện.
- **• Phim:** Tải thiết đặt màu lý tưởng cho phim.
- **• \*Phim HDR:** Tải thiết đặt màu lý tưởng cho phim có hỗ trợ HDR.

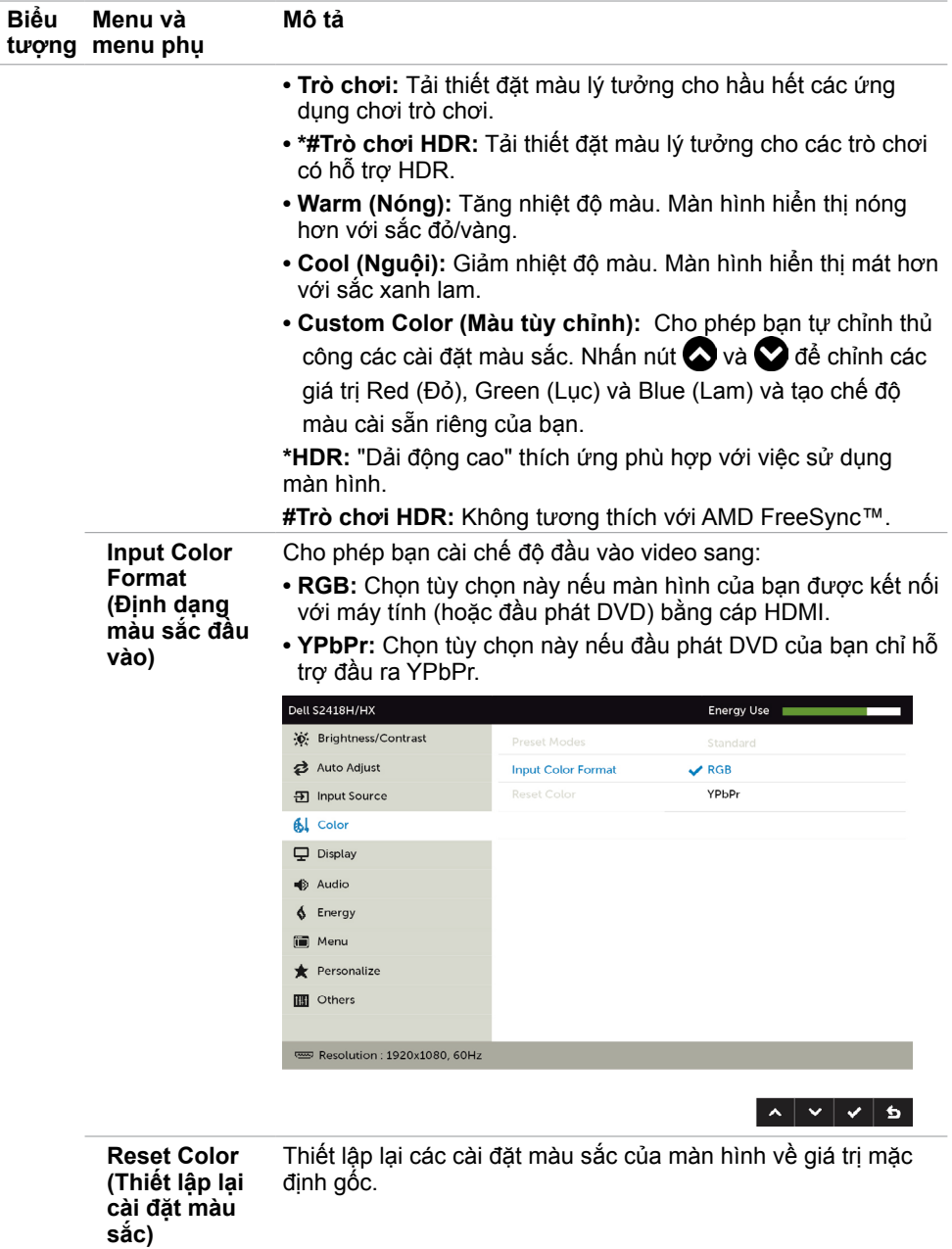

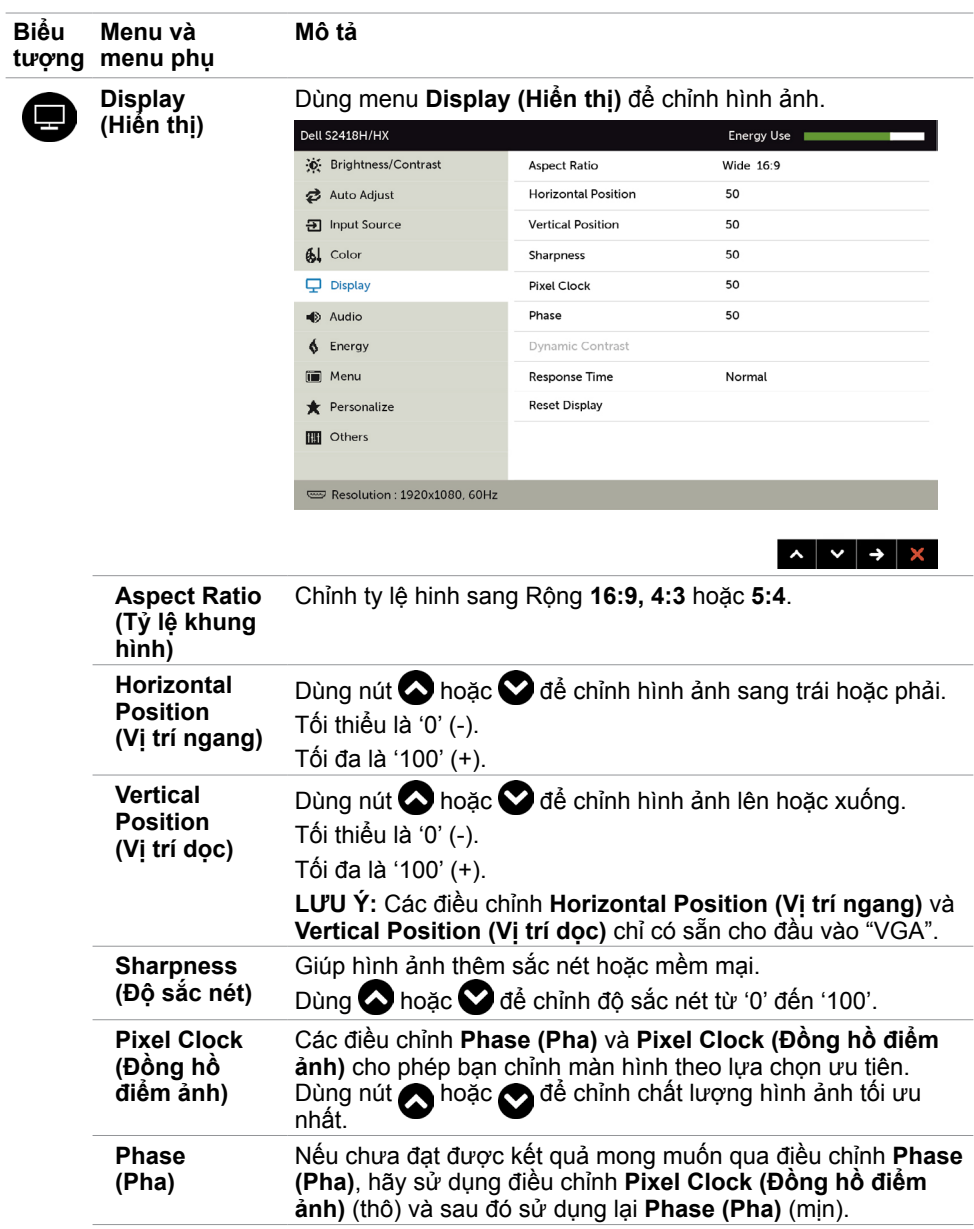

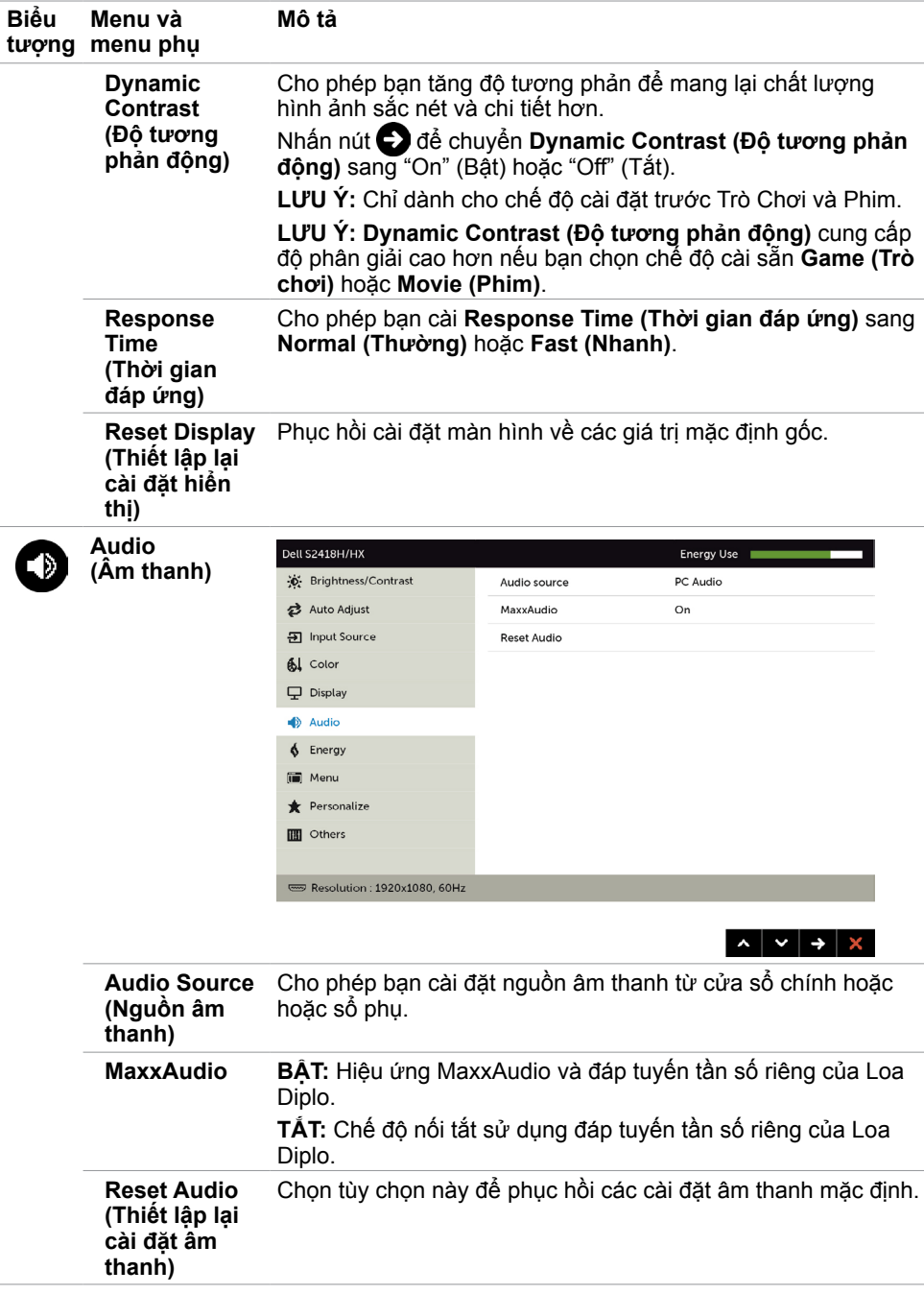

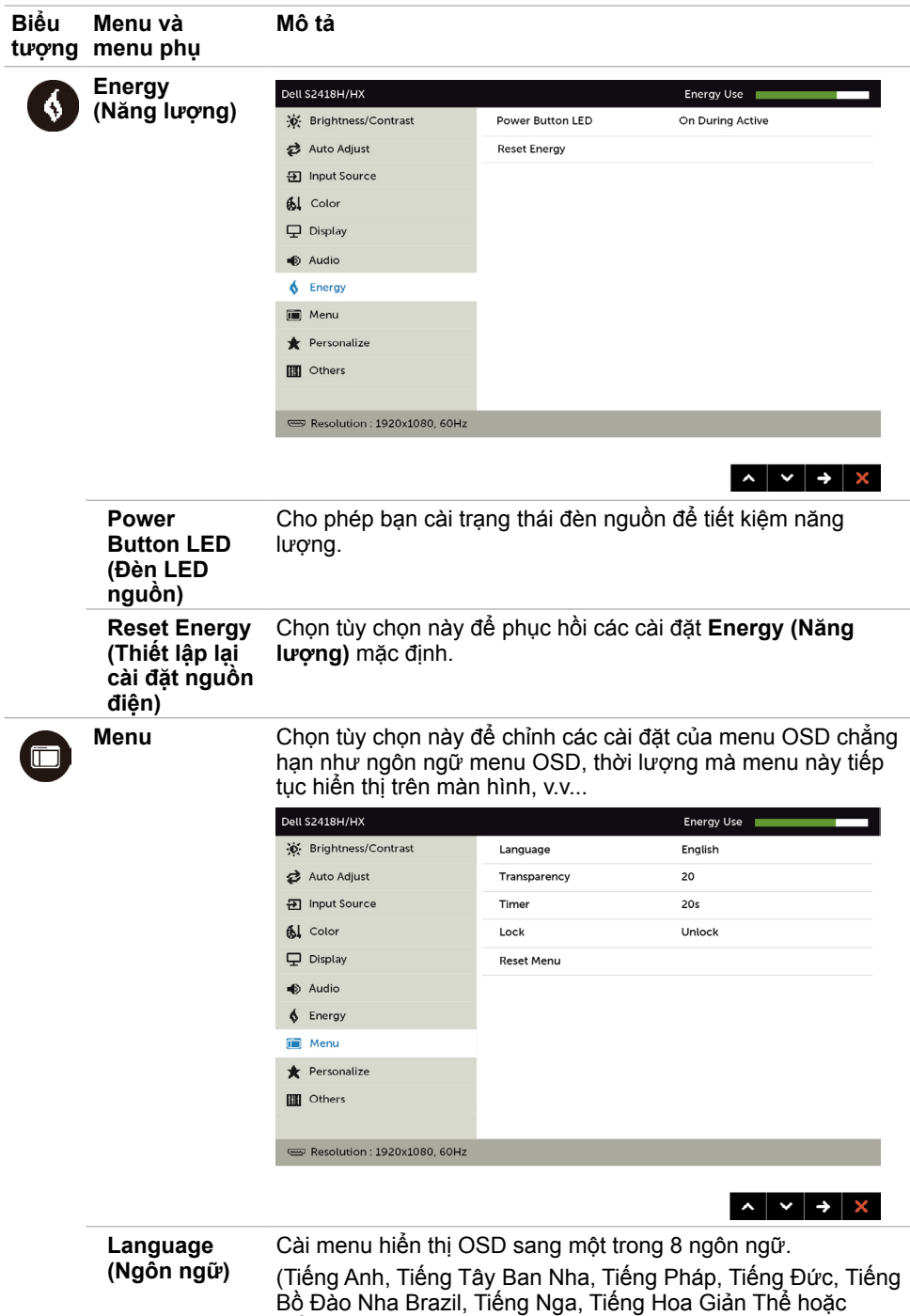

Tiếng Nhật).

<span id="page-39-0"></span>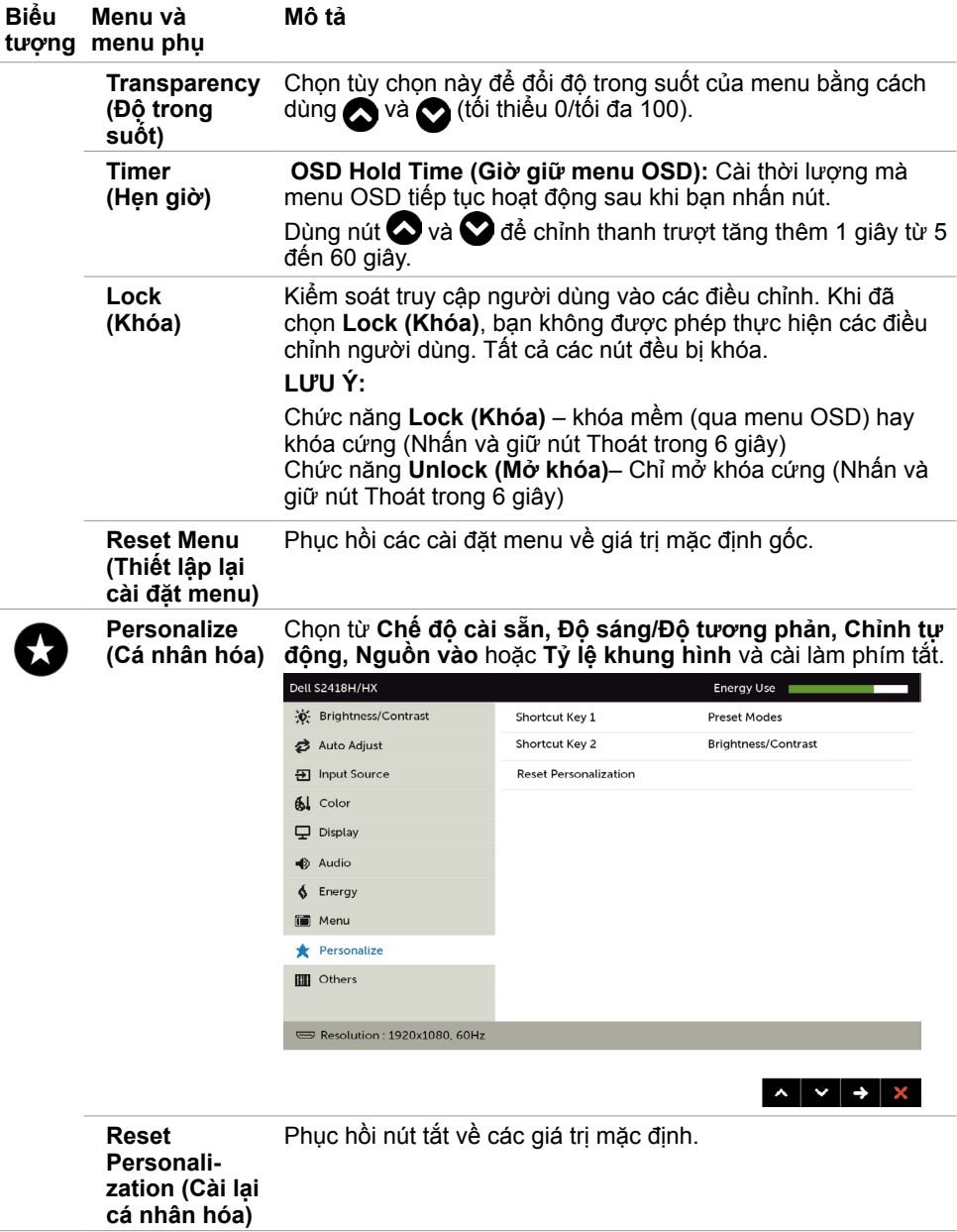

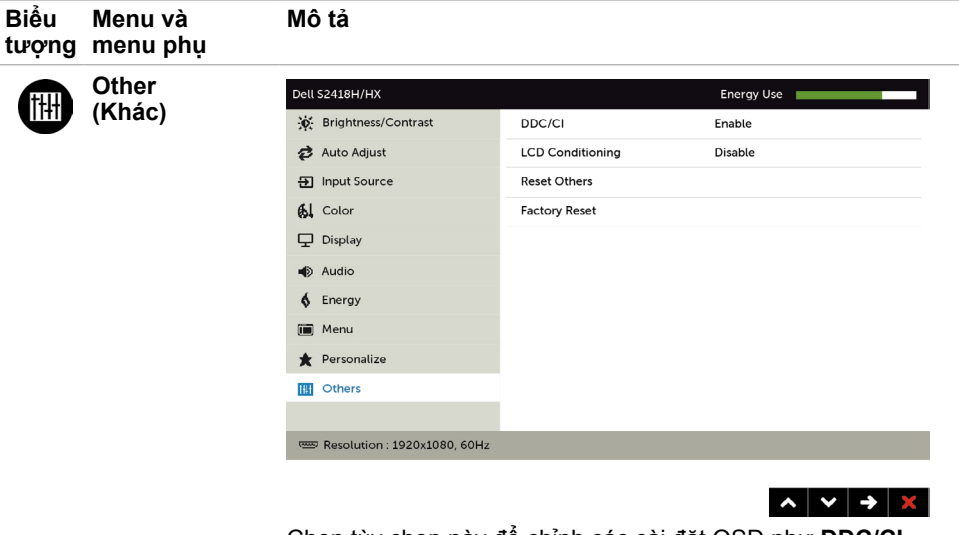

Chọn tùy chọn này để chỉnh các cài đặt OSD như **DDC/CI**, **LCD conditioning (Điều tiết màn hình LCD)**, v.v...

**DDC/CI DDC/CI** (Kênh hiển thị dữ liệu/Giao diện lệnh) cho phép bạn chỉnh cài đặt màn hình bằng phần mềm trên máy tính.

Chọn **Disable (Tắt)** để tắt chức năng này.

Bật chức năng này để có trải nghiệm người dùng tốt nhất và mang lại hiệu suất tối ưu cho màn hình của bạn.

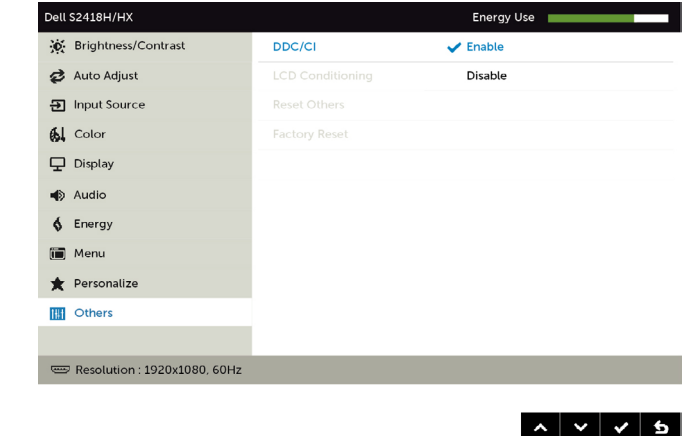

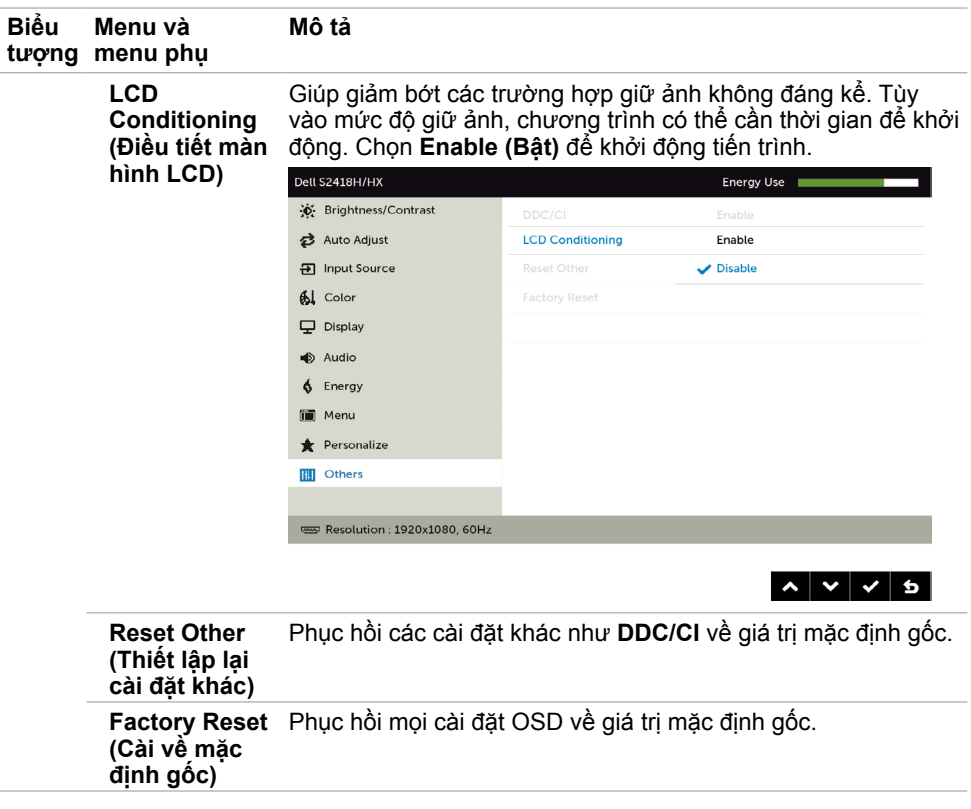

LƯU Ý: Màn hình này tích hợp tính năng tự động chỉnh độ sáng để bù vào tình trạng lão hóa đèn LED.

## **Thông tin cảnh báo OSD**

Khi đã bật tính năng **Dynamic Contrast (Độ tương phản động)** (trong các chế độ cài sẵn: **Game (Trò chơi)** hoặc **Movie (Phim)**), tính năng chỉnh độ sáng thủ công sẽ bị tắt.

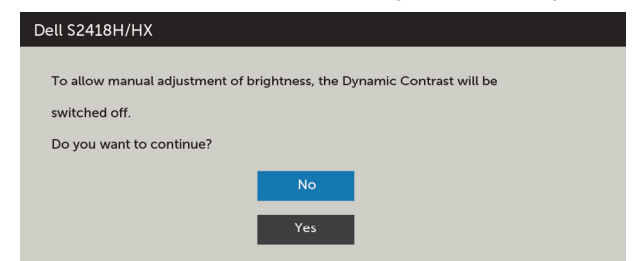

Khi màn hình không hỗ trợ chế độ phân giải cụ thể, bạn sẽ nhìn thấy thông báo sau:

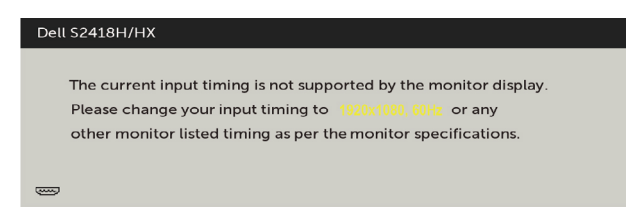

Điều này nghĩa là màn hình không thể đồng bộ với tín hiệu đang nhận được từ máy tính. Xem [Thông số kỹ thuật màn hình](#page-7-0) để biết biên độ tần số Ngang và Dọc mà màn hình này hỗ trợ truyền phát. Chế độ khuyên dùng là 1920 x 1080.

Bạn sẽ nhìn thấy thông báo sau đây trước khi tắt chức năng DDC/CI:

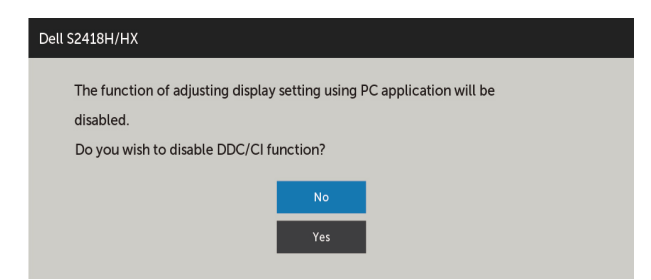

Khi màn hình vào chế độ **Power Save (Tiết kiệm điện)**, thông báo sau đây sẽ hiển thị:

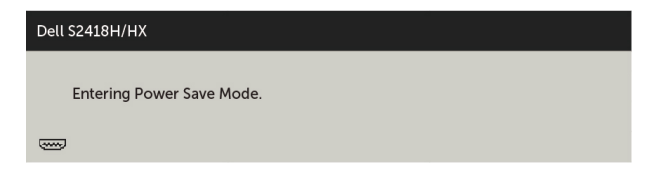

Kích hoạt máy tính và khởi động lại màn hình để truy cập menu [OSD](#page-30-2).

Nếu bạn nhấn bất kỳ nút nào trừ nút nguồn thì một trong các thông báo sau đây sẽ hiển thị tùy lưa chọn đầu vào:

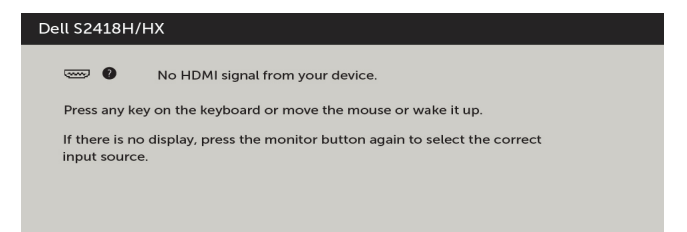

Nếu đã chọn đầu vào VGA hoặc HDMI và chưa kết nối cáp tương ứng, hộp thoại di động như minh họa dưới đây sẽ hiển thị.

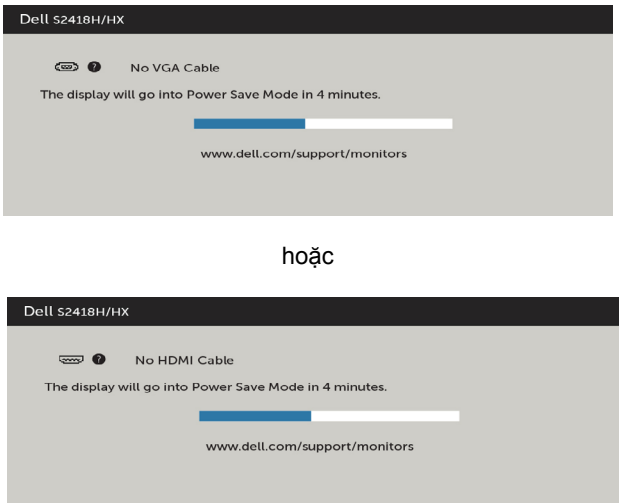

Xem [Khắc phục sự cố](#page-44-1) để biết thêm thông tin.

### <span id="page-44-1"></span><span id="page-44-0"></span>**CẢNH BÁO: Trước khi bắt đầu bất cứ quy trình nào ở phần này, hãy tuân thủ [Hướng dẫn an toàn](#page-50-2).**

# **Tự kiểm tra**

Màn hình cung cấp chức năng tự kiểm tra cho phép bạn kiểm tra xem màn hình có đang hoạt động đúng cách hay không. Nếu màn hình và máy tính của bạn được kết nối đúng cách nhưng màn hình vẫn tối, hãy chạy tùy chọn tự kiểm tra màn hình bằng cách thực hiện theo các bước sau:

- **1** Tắt máy tính lẫn màn hình.
- **2** Rút cáp video ra khỏi mặt sau máy tính. Để đảm bảo sử dụng thao tác Tự kiểm tra đúng cách, hãy rút tất cả các cáp kỹ thuật số và tương tự ra khỏi mặt sau máy tính.
- **3** Bật màn hình.

Hộp thoại di động sẽ hiển thị trên màn hình (trên phông nền đen) nếu màn hình không thể nhận tín hiệu video nhưng vẫn hoạt động đúng cách. Khi ở chế độ tự kiểm tra, đèn LED nguồn sẽ vẫn có màu trắng. Ngoài ra, tùy theo đầu vào đã chọn, một trong các hộp thoại liệt kê dưới đây sẽ liên tục cuộn qua màn hình.

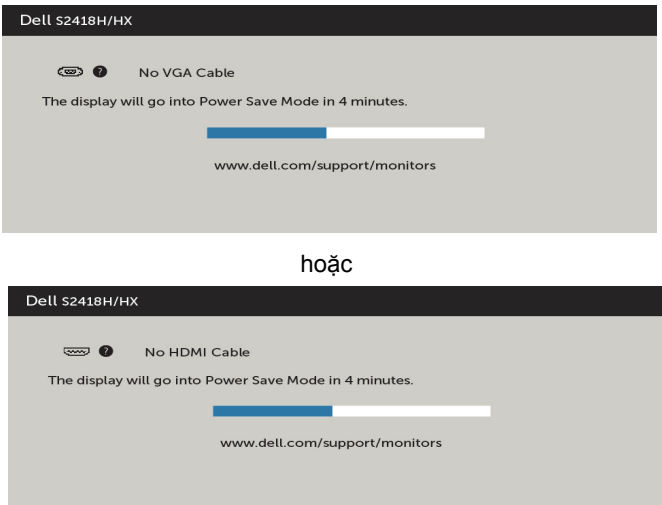

- **4** Hộp thoại này cũng hiển thị trong khi thao tác hệ thống bình thường nếu cáp video bị ngắt kết nối hoặc bị hỏng.
- **5** Tắt màn hình và kết nối lại cáp video; sau đó bật máy tính lẫn màn hình.

Nếu màn hình vẫn trống sau khi áp dụng quy trình trên, hãy kiểm tra bộ điều khiển video và máy tính vì màn hình của bạn đang hoạt động đúng cách.

# <span id="page-45-0"></span>**Chẩn đoán tích hợp**

Màn hình của bạn có công cụ chẩn đoán tích hợp giúp bạn xác định xem hoạt động bất thường của màn hình mà bạn đang gặp phải có phải là sự cố vốn có của màn hình hay của máy tính và card video.

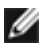

**LƯU Ý:** Bạn chỉ có thể chạy công cụ chẩn đoán tích hợp khi rút cáp video và màn hình đang ở chế độ tự kiểm tra.

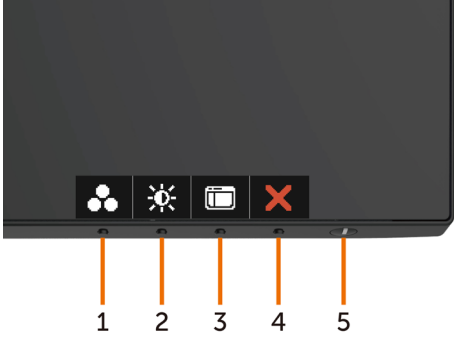

Để chạy chế đô chẩn đoán tích hợp:

- **1** Đảm bảo màn hình sạch sẽ (không có bụi bám trên bề mặt).
- **2** Rút (các) cáp video ra khỏi mặt sau máy tính hoặc màn hình. Màn hình lúc này chuyển sang chế độ tự kiểm tra.
- **3** Nhấn và giữ **Nút 1** trong 5 giây. Màn hình màu xám sẽ hiển thị.
- **4** Kiểm tra kỹ màn hình để phát hiện các bất thường.
- **5** Nhấn lại **Nút 1** ở mặt trước. Màn hình sẽ chuyển sang màu đỏ.
- **6** Kiểm tra màn hình để phát hiện mọi bất thường.
- **7** Lặp lại bước 5 và 6 để kiểm tra hiển thị trong các màn hình văn bản lục, lam, đen và trắng.

Quy trình kiểm tra hoàn tất khi màn hình văn bản hiển thị. Để thoát, nhấn lại **Nút 1**. Nếu không phát hiện bất cứ bất thường nào đối với màn hình sau khi sử dụng công cụ chẩn đoán tích hợp thì màn hình đang hoạt động đúng cách. Kiểm tra card video và máy tính.

# <span id="page-46-0"></span>**Hướng dẫn xử lý sự cố nhanh về loa**

**A Dấu hiệu:**

**- Loa không có âm thanh**

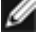

LƯU Ý: Cáp DIN mini cần phải được cắm vào đầu nối DIN mini của màn hình Dell.

LƯU Ý: Cài đặt nguồn đầu vào âm thanh OSD đã được chọn đúng cách.

## **Hướng dẫn xử lý sự cố:**

**1** Kiểm tra cáp DIN mini và thiết lập loa.

- **i** Kiểm tra để đảm bảo chân cắm DIN mini không bị hư hại.
- **ii** Kiểm tra xem loa đã được thiết lập đúng cách hay chưa. [Thực hiện nội dung](#page-17-1)  [trong Cách thiết lập loa](#page-17-1).
- **2** Loa đã kết nối vào Màn hình Dell nhưng không có âm thanh phát ra. Truy cập liên kết [Cài đặt mặc định phát lại.](#page-20-1)
- **i** Đảm bảo rằng trình phát nguồn âm thanh đang phát nhạc.
- **ii** Kiểm tra để đảm bảo rằng mức âm lượng máy tính và âm lượng trình phát phương tiện đang ở đúng mức mong muốn và không bị tắt tiếng. Truy cập liên kết [Cách cài đặt điều khiển âm lượng](#page-21-1).
- **iii** Kiểm tra cài đặt mặc định phát lại trên máy tính và đảm bảo đã đặt thiết bị mặc định.
- **3** Nguồn âm thanh đang phát nhạc nhưng loa không phát ra âm thanh.
- **i** Ấn nút Âm lượng + để tăng âm lượng.
- **ii** Kiểm tra để đảm bảo âm lượng máy tính không ở mức 0% bằng cách làm theo các bước trong [Cách cài đặt điều khiển âm lượng](#page-21-1).

**i** Nhấn chuột vào biểu tượng loa.

- **ii** Điều chỉnh mức âm lượng trên thanh âm lượng.
- **4** Đặt tùy chọn điều khiển âm lượng bằng cách thực hiện các bước sau. [Cách cài đặt điều khiển âm lượng](#page-21-1).
	- **i** Đảm bảo rằng giắc cắm DIN mini đã được cắm đúng cách hoặc không bị lỏng.
	- **ii** Tháo cáp DIN mini ra và cắm lại để đảm bảo đã cắm chặt và chắc chắn.
	- **iii** Quan sát xem âm nhiễu bất thường có thay đổi cùng với mức âm thanh hay không.

### **B Dấu hiệu:**

### **- Âm thanh bất thường (Méo mó hoặc ù ù)**

### **Hướng dẫn xử lý sự cố:**

- **1** Nguồn phát âm thanh đang có mức âm lượng cao. Truy cập liên kết [Cách cài đặt](#page-17-1)  [điều khiển âm lượng](#page-17-1).
- **i** Ấn nút Âm lượng + để tăng âm lượng.
- **ii** Tháo cáp DIN mini ra và cắm lại để đảm bảo đã cắm chặt và chắc chắn.
- **iii** Thử điều chỉnh âm lượng Lên và Xuống. Truy cập liên kết [Cách cài đặt điều](#page-21-1)  [khiển âm lượng.](#page-21-1)
- **iv** Quan sát xem âm nhiễu bất thường có thay đổi cùng với mức âm thanh hay không.
- **v** Kiểm tra xem loa đã được đặt đúng cách trên giá đỡ màn hình hay chưa.

#### **C Dấu hiệu:**

#### **- Mức đầu ra âm thanh nhỏ**

#### **Hướng dẫn xử lý sự cố:**

- **1** Nguồn phát âm thanh đang có mức âm lượng cao. Truy cập liên kết [Cách cài đặt](#page-21-1)  [điều khiển âm lượng.](#page-21-1)
	- **i** Ấn nút Âm lượng + để tăng âm lượng.

### **D Dấu hiệu:**

#### **- Âm thanh từ loa không cân bằng**

#### **Hướng dẫn xử lý sự cố:**

Kiểm tra cài đặt Độ cân bằng loa máy tính bằng cách thực hiện các bước sau: [Cách](#page-21-1)  [cài đặt điều khiển âm lượng.](#page-21-1)

- **i** Nhấn chuột phải vào biểu tượng loa.
- **ii** Chọn Thiết bị phát lại.
- **iii** Nhấn chuột phải vào Thiết bị phát lại mặc định và chọn Thuộc tính.
- **iv** Chọn mức và nhấn vào Cân bằng. Giá trị L (trái) và R (phải) phải giống nhau.

# <span id="page-48-0"></span>**Các sự cố thường gặp**

Bảng sau đây cung cấp thông tin chung về các sự cố màn hình thường gặp mà bạn có thể gặp phải và các giải pháp khả thi:

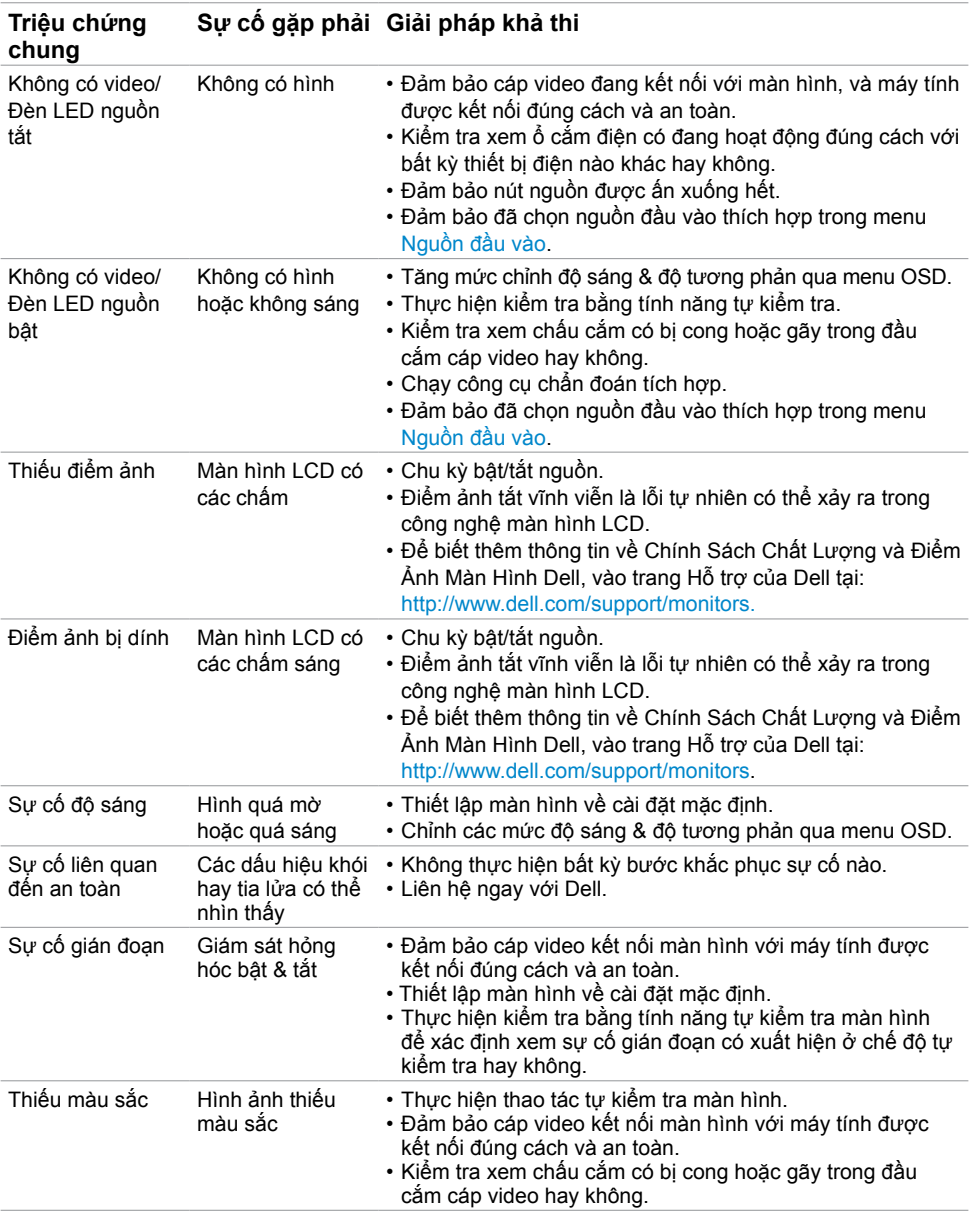

<span id="page-49-0"></span>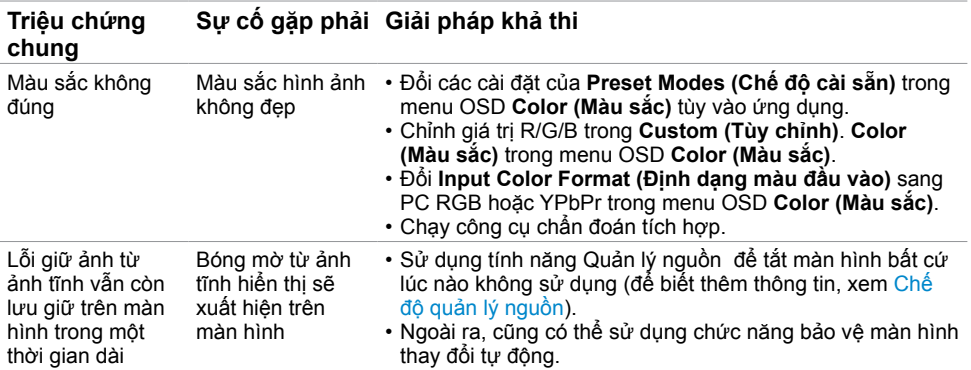

# **Sự cố liên quan đến sản phẩm**

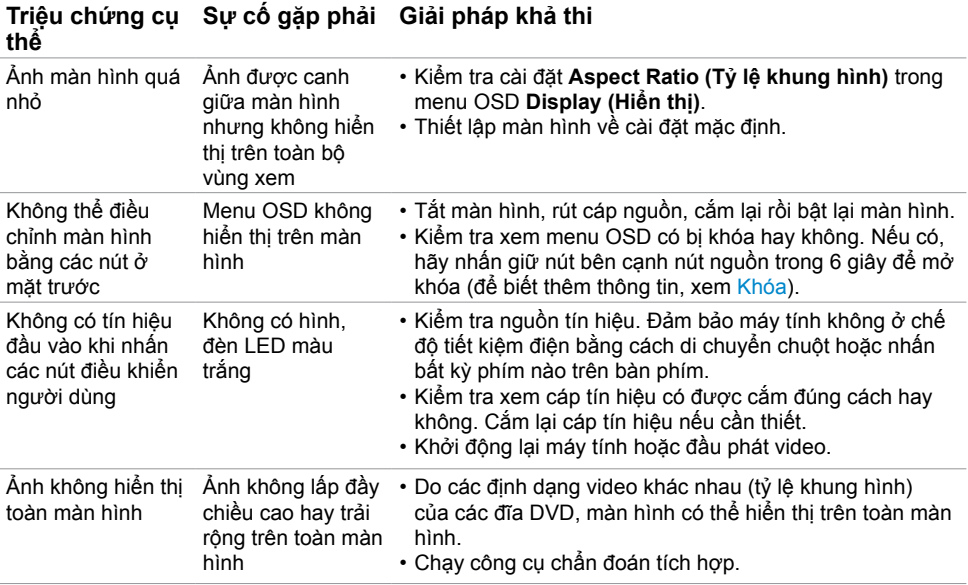

<span id="page-50-0"></span>

## <span id="page-50-2"></span>**Hướng dẫn an toàn**

Đối với màn hình có mặt vát bóng láng, người dùng nên cân nhắc đến việc lắp đặt màn hình vì mặt vát có thể gây ra phản ứng nhiễu loạn từ các bề mặt sáng và ánh sáng xung quanh.

**CẢNH BÁO: Sử dụng các nút điều khiển, các điều chỉnh hoặc quy trình khác ngoài các hướng dẫn nêu trong tài liệu này có thể dẫn đến giật điện, các nguy cơ về điện và/hoặc nguy hiểm về máy móc.**

Để biết thông tin về hướng dẫn an toàn, hãy xem Thông tin An toàn, Môi trường và Quy định (SERI).

## **Thông báo FCC (Chỉ áp dụng ở Mỹ) và Thông tin quy định khác**

Để biết các thông báo FCC và thông tin quy định khác, hãy vào trang web tuân thủ quy định tại [www.dell.com/regulatory\\_compliance.](http://www.dell.com/regulatory_compliance)

## <span id="page-50-1"></span>**Liên hệ với Dell**

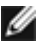

LƯU Ý: Nếu không có bất kỳ kết nối internet nào đang hoạt động, bạn có thể tìm thấy thông tin liên hệ trên hóa đơn mua hàng, phiếu giao hàng, tờ rơi quảng cáo hoặc catalog sản phẩm Dell.

Dell cung cấp nhiều tùy chọn dịch vụ và hỗ trợ qua mạng và qua điện thoại. Khả năng có sẵn dịch vụ sẽ khác nhau ở mỗi quốc gia và sản phẩm, một số dịch vụ có thể không có sẵn tại khu vực của bạn.

#### **Để tải nội dung hỗ trợ màn hình trực tuyến:**

Vào trang web [www.dell.com/support/monitors.](http://www.dell.com/support/monitors)

#### **Để liên hệ với Dell về các vấn đề bán hàng, hỗ trợ kỹ thuật hoặc dịch vụ khách hàng:**

- **1** Truy cập [www.dell.com/support.](http://www.dell.com/support)
- **2** Xác minh quốc gia hoặc khu vực của bạn trong menu Choose A Country/Region (Chọn một quốc gia/khu vực) sổ xuống ở góc trái phía trên trang web.
- **3** Nhấp **Contact Us (Liên hệ)** gần mục quốc gia sổ xuống.
- **4** Chọn liên kết dịch vụ hoặc hỗ trợ thích hợp tùy theo nhu cầu của bạn.
- **5** Chọn cách thức liên hệ với Dell thuận tiện cho bạn.

## <span id="page-51-0"></span>**Cài đặt màn hình**

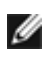

**LƯU Ý:** Có thể hỗ trợ độ phân giải đầu vào tối đa là **3840 x 2160** khi bạn chọn phim HDR hoặc trò chơi HDR theo chức năng Màu sắc trên OSD (hiển thị trên màn hình).

## **Cài độ phân giải màn hình sang 1920 x 1080**

Để đạt hiệu suất tối ưu, cài độ phân giải màn hình sang 1920 x 1080 pixel bằng cách thực hiện các bước sau:

#### **Trong Windows Vista, Windows 7, Windows 8 hoặc Windows 8.1:**

- **1** Đối với Windows 8 hoặc Windows 8.1, chọn biểu tượng Desktop (Màn hình nền) để chuyển sang màn hình nền cổ điển.
- **2** Nhấp chuột phải vào màn hình nền và nhấp **Screen Resolution (Độ phân giải màn hình)**.
- **3** Nhấp vào danh sách Độ phân giải màn hình sổ xuống và chọn 1920 x 1080.
- **4** Nhấp **OK**.

#### **Trong Windows 10:**

- **1** Nhấp phải vào màn hình nền máy vi tính và nhấp **Display settings**.
- **2** Nhấp vào **Advanced display settings**.
- 3 Nhấp vào danh sách Độ phân giải thả xuống và chon 1920 x 1080.
- **4** Nhấp vào **Apply**.

Nếu không nhìn thấy đô phân giải khuyên dùng như một tùy chon thì bạn có thể cần cập nhật driver đồ họa. Hãy chọn tình huống dưới đây mô tả tốt nhất về hệ thống máy tính bạn đang sử dụng và thực hiện theo các hướng dẫn có sẵn.

## **Máy tính Dell**

- **1** Truy cập [www.dell.com/support](http://www.dell.com/support), nhập thẻ dịch vụ của bạn và tải về driver mới nhất cho card đồ họa.
- **2** Sau khi cài đặt driver cho card đồ họa, thử cài lại độ phân giải sang 1920 x 1080.

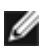

**LƯU Ý:** Nếu bạn không thể cài độ phân giải sang 1920 x 1080, vui lòng liên hệ với Dell để hỏi thông tin về card đồ họa có hỗ trợ các độ phân giải này.

## **Máy tính không phải của Dell**

### **Trong Windows Vista, Windows 7, Windows 8 hoặc Windows 8.1:**

- **1** Đối với Windows 8 hoặc Windows 8.1, chọn biểu tượng desktop (Màn hình nền) để chuyển sang màn hình nền cổ điển.
- **2** Nhấp chuột phải vào màn hình nền và nhấp **Personalization (Cá nhân hóa)**.
- **3** Nhấp **Change Display Settings (Đổi cài đặt màn hình)**.
- **4** Nhấp **Advanced Settings (Cài đặt nâng cao)**.
- **5** Xác định nhà cung cấp bộ điều khiển đồ họa của bạn từ phần mô tả ở phía trên cửa sổ (ví dụ: NVIDIA, ATI, Intel, v.v...).
- **6** Tham khảo trang web nhà cung cấp card đồ họa để cập nhật driver (ví dụ: <http://www.ATI.com> hoặc <http://www.NVIDIA.com>).
- **7** Sau khi cài đặt driver cho card đồ họa, thử cài lại độ phân giải sang **1920 x 1080**.

## **Trong Windows 10:**

- **1** Nhấp phải vào màn hình nền máy vi tính và nhấp **Display settings**.
- **2** Nhấp vào **Advanced display settings**.
- **3** Nhấp vào **Display adapter properties**.
- **4** Xác định nhà cung cấp bộ điều khiển đồ họa của bạn từ phần mô tả ở phía trên cửa sổ (ví dụ: NVIDIA, ATI, Intel, v.v...).
- **5** Tham khảo trang web nhà cung cấp card đồ họa để cập nhật driver (ví dụ: <http://www.ATI.com> hoặc <http://www.NVIDIA.com>).
- **6** Sau khi cài đặt driver cho card đồ họa, thử cài lại độ phân giải sang **1920 x 1080**.

**LƯU Ý:** Nếu bạn không thể cài độ phân giải khuyên dùng, hãy liên hệ với nhà sản xuất máy tính hoặc cân nhắc mua card đồ họa có hỗ trợ độ phân giải video.

# <span id="page-53-0"></span>**Hướng dẫn bảo dưỡng**

## **Vệ sinh màn hình**

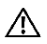

**CẢNH BÁO: Trước khi vệ sinh màn hình, hãy rút cáp nguồn màn hình khỏi ổ cắm điện.**

**CHÚ Ý: Đọc và thực hiện theo [Hướng dẫn an toàn](#page-50-2) trước khi vệ sinh màn hình.**

Để thực hành tốt nhất, hãy thực hiện theo các hướng dẫn trong danh sách dưới đây khi mở thùng đựng, vệ sinh hoặc cầm nắm màn hình:

- Để vệ sinh màn hình khử tĩnh điện, thấm ướt sơ khăn mềm sạch bằng nước. Nếu có thể, hãy dùng giấy lụa hoặc dung dịch vệ sinh màn hình đặc biệt chuyên dùng cho lớp phủ khử tĩnh điện. Không sử dụng benzen, chất pha loãng, amoniac, dung dịch tẩy ăn mòn hoặc khí nén.
- Dùng khăn mềm hơi ẩm để lau sạch màn hình. Tránh sử dụng bất kỳ loại chất tẩy rửa nào vì một số chất tẩy rửa sẽ để lại lớp màng đục trên màn hình.
- Nếu bạn nhìn thấy chất bột trắng khi mở thùng đựng màn hình, hãy dùng khăn lau sạch.
- Cầm nắm màn hình cẩn thận vì màn hình màu tối có thể bị trầy xước và hiện ra các vết mòn trắng nhiều hơn màn hình màu sáng.
- Để giúp màn hình duy trì chất lượng hình ảnh tối ưu nhất, hãy sử dụng chế độ bảo vệ màn hình tự động thay đổi và tắt nguồn màn hình khi không sử dụng.